## SDSL Bridge & Router

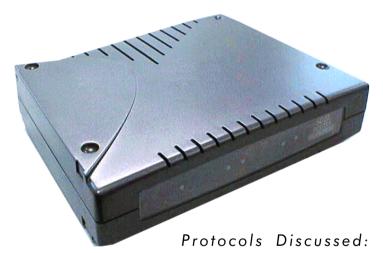

RFC 2684 (RFC 1483) Ethernet Framing RFC 2684 (RFC 1483) IP Framing RFC 2225 (RFC 1577) IPoA RFC 2516 PPPoE RFC 2364 PPPoA Transparent Bridge

User's & Technical Manual

© Copyright, Jul 2001. All Rights Reserved. (P/N: 040-513436-121) (Ref: 330)

- Virata is a registered trademark of Virata Corporation.
- All other company or product names are trademarks or registered trademarks or service marks of their respective owners and are hereby recognized as such.

## Safety Guidelines

Adhere to the following safety guidelines when using your unit to reduce the risk of fire, electric shock and injury.

- Understand all instructions in the manual. Follow all instruction labels found on the unit.
- Except for the power adapter supplied, the unit should not be connected to other adapters/power supplies.
- Never spill liquid of any kind on the unit.
- Do not place the unit on an unstable stand or table. The unit may drop and become damaged.
- Do not expose the unit to direct sunlight.
- Do not put any heat generating devices close to the unit as it may degrade or cause damage to it.
- Do not stack the unit on top of each other. / Do not put any heavy object on top of the unit
- Do not use liquid cleaners or aerosol cleaners. Use a soft, dry cloth for cleaning.

iii

## **Contents**

|    | Safety | Guidelin            | es                                                                        | iii |
|----|--------|---------------------|---------------------------------------------------------------------------|-----|
|    | About  | This Ma             | nual                                                                      | ix  |
| 1. | Docu   | mentati             | on                                                                        | 1-1 |
|    | 1.1    | Conven              | tions Used                                                                | 1-2 |
| 2. | Basics | of the              | SDSL Bridge/Router                                                        | 2-1 |
|    | 2.1    | Introdu             | ction                                                                     | 2-1 |
|    | 2.2    | System              | Requirements                                                              | 2-1 |
|    | 2.3    | Network 2.3.1 2.3.2 | Connections                                                               | 2-2 |
|    | 2.4    | LED Inc             | dicators                                                                  | 2-3 |
|    | 2.5    | Connec              | tion                                                                      | 2-4 |
| 3. | Settin | g Up L              | ocal Management                                                           | 3-1 |
|    | 3.1    | Setting             | up the Serial Link                                                        | 3-1 |
|    | 3.2    | Configu             | ring the Serial Link                                                      | 3-2 |
| 4. | Basic  | Comma               | ands on Running Local Management                                          | 4-1 |
|    | 4.1    | Guidelir            | nes                                                                       | 4-1 |
|    | 4.2    | Settings            | and Commands for the Modem                                                | 4-1 |
|    | 4.3    | To Disc             | onnect/Connect the SDSL Link                                              | 4-2 |
| 5. | Confi  | guring `            | Your Router                                                               | 5-1 |
|    | 5.1    | Networl             | Setup Overview                                                            | 5-1 |
|    | 5.2    | Configu             | ring the Basics                                                           | 5-3 |
|    |        | 5.2.1               | Configuring the Basics:<br>Step 1 - Resetting your Router's Configuration | 5-4 |
|    |        | 5.2.2               | Configuring the Basics:<br>Step 2 - Configuring the LAN                   | 5-6 |
|    |        | 5.2.3               | Configuring the Basics: Step 3 - Configuring the WAN                      | 5-6 |

|    |        |           | i)         | Configuring the WAN - For RFC 2684 (RFC 1483) Ethernet Framing | 5-6  |
|----|--------|-----------|------------|----------------------------------------------------------------|------|
|    |        |           | ii)        | Configuring the WAN - For RFC 2684 (RFC 1483) IP Framing       | 5-7  |
|    |        |           | iii)       | Configuring the WAN - For RFC 2225 (RFC 1577) IPoA             | 5-8  |
|    |        |           | iv)        | Configuring the WAN - For RFC 2364 PPPoA                       | 5-8  |
|    |        |           | v)         | Configuring the WAN - For RFC 2516 PPPoE                       | 5-10 |
|    |        | 5.2.4     |            | ng the Basics: Configuring the Routing Table                   | 5-11 |
|    |        | 5.2.5     |            | ng the Basics:<br>Enabling IP Forwarding                       | 5-11 |
|    |        | 5.2.6     | Configuri  | ng the Basics: Step 6 - Enabling NAT                           | 5-12 |
|    |        | 5.2.7     |            | ng the Basics:<br>Saving the Configurations                    | 5-12 |
|    | 5.3    | _         |            | abound Port Forwarding<br>nslation)                            | 5-13 |
|    | 5.4    | Configur  | ing DHCP   | Server                                                         | 5-15 |
|    |        | 5.4.1     | Some use   | eful commands for DHCP                                         | 5-15 |
|    |        | 5.4.2     | DHCP Se    | erver Illustration                                             | 5-16 |
|    | 5.5    | Configur  | ing DNS I  | Relay                                                          | 5-17 |
|    |        | 5.5.1     |            | e DNS Relay  d IP address from your ISP)                       | 5-17 |
|    |        | 5.5.2     | To Check   | DNS Relay Server Status                                        | 5-17 |
|    |        | 5.5.3     | To Disabi  | le DNS Relay                                                   | 5-17 |
|    | 5.6    | Setting I | Jp SNMP    |                                                                | 5-18 |
|    |        | 5.6.1     | Read/Wr    | ite Access                                                     | 5-18 |
|    |        | 5.6.2     | SNMP Tr    | ap                                                             | 5-18 |
|    | 5.7    | Setting ( | up Telnet  | Access                                                         | 5-19 |
|    | 5.8    | Configur  | ing Autolo | oop for IP Interface                                           | 5-19 |
| 6. | Config | guring Y  | our Tran   | nsparent Bridge                                                | 6-1  |
|    | 6.1    | Network   | Setup Ov   | verview                                                        | 6-1  |
|    |        |           |            |                                                                |      |

|     | 6.2 Configuring the Basics |                                                         |   |  |
|-----|----------------------------|---------------------------------------------------------|---|--|
|     |                            | 6.2.1 Step 1: Resetting your Router's Configuration 6-2 | 2 |  |
|     |                            | 6.2.2 Step 2: Configuring the LAN 6-3                   | 3 |  |
|     |                            | 6.2.3 Step 3: Saving the Configurations 6-3             | 3 |  |
| 7.  | Route                      | r Configuration Examples                                | L |  |
|     | 7.1                        | Example on RFC 2684 (RFC 1483) IP Framing 7-1           |   |  |
|     | 7.2                        | Example on RFC 2364 PPPoA                               | - |  |
| 8.  | Confi                      | guring PPTP (Point-to-Point Tunnelling Protocol) 8-1    | L |  |
|     | 8.1                        | Running the Console Commands 8-1                        |   |  |
|     |                            | 8.1.1 Step 1 - Configuring the LAN 8-1                  | ! |  |
|     |                            | 8.1.2 Step 2 - Configuring PPP Client and PNS           |   |  |
|     |                            | (PPTP Network Server) 8-1                               | ! |  |
|     |                            | 8.1.3 Step 3 - Binding to Ethernet Interface 8-2        | ) |  |
|     | 8.2                        | Setting Up Dial-Up Networking 8-2                       | ) |  |
|     | 8.3                        | Establishing Your Internet Connection                   | 5 |  |
| 9.  | Config                     | guring Your Ethernet Card                               | Ĺ |  |
| 10. | Runn                       | ning DSLTEST10                                          |   |  |

| Appendix A | - Com    | monly Used Commands                               | A-1  |
|------------|----------|---------------------------------------------------|------|
| A.1        | TCP/IP   | Commands                                          | A-1  |
|            | A.1.1    | autoloop                                          | A-1  |
|            | A.1.2    | config                                            | A-2  |
|            | A.1.3    | device                                            | A-3  |
|            | A.1.4    | ip device                                         | A-4  |
|            | A.1.5    | ipatm pvc                                         | A-5  |
|            | A.1.6    | relay                                             | A-6  |
|            | A.1.7    | rip accept                                        | A-6  |
|            | A.1.8    | rip send                                          | A-7  |
|            | A.1.9    | route                                             | A-8  |
|            | A.1.10   | snmp                                              | A-9  |
| A.2        | Bridge ( | Commands                                          | A-10 |
|            | A.2.1    | device add                                        | A-10 |
|            | A.2.2    | device delete                                     | A-10 |
|            | A.2.3    | device flush                                      | A-11 |
|            | A.2.4    | device list                                       | A-11 |
| A.3        | PPP Co   | mmands                                            | A-12 |
|            | A.3.1    | Console object types                              | A-12 |
|            | A.3.2    | Console examples                                  | A-12 |
|            | A.3.3    | <channel> echo every</channel>                    | A-13 |
|            | A.3.4    | <channel> pppoe</channel>                         | A-13 |
|            | A.3.5    | <channel> pvc</channel>                           | A-15 |
|            | A.3.6    | <channel> welogin</channel>                       | A-16 |
|            | A.3.7    | user                                              | A-16 |
| A.4        | NAT Co   | mmands                                            | A-17 |
|            | A.4.1    | event                                             | A-17 |
|            | A.4.2    | inbound / Port Address Translation / Port Mapping | A-17 |
|            | A.4.3    | info                                              | A-18 |
|            | A.4.4    | interfaces                                        | A-19 |
|            | A.4.5    | ip nat                                            | A-19 |
|            | A.4.6    | sessions                                          | A-20 |

| A.5                                     | DHCP S   | erver Commands                               | A-21 |  |  |
|-----------------------------------------|----------|----------------------------------------------|------|--|--|
|                                         | A.5.1    | config                                       | A-21 |  |  |
|                                         | A.5.2    | dnsrelay config                              | A-23 |  |  |
|                                         | A.5.3    | dnsrelay retry                               | A-24 |  |  |
|                                         | A.5.4    | dnsrelay server                              | A-24 |  |  |
|                                         | A.5.5    | dnsrelay status                              | A-25 |  |  |
|                                         | A.5.6    | dnsrelay trace/untrace                       | A-25 |  |  |
|                                         | A.5.7    | help                                         | A-26 |  |  |
|                                         | A.5.8    | status                                       | A-26 |  |  |
|                                         | A.5.9    | version                                      | A-27 |  |  |
| A.6                                     | BUN Co   | ommands                                      | A-28 |  |  |
|                                         | A.6.1    | bun list channels                            | A-28 |  |  |
| A.7                                     | PPTP Co  | ommands                                      | A-29 |  |  |
|                                         | A.7.1    | Console object types                         | A-29 |  |  |
|                                         | A.7.2    | Console Examples                             | A-29 |  |  |
|                                         | A.7.3    | bind                                         | A-30 |  |  |
|                                         | A.7.4    | <tunnel> create</tunnel>                     | A-31 |  |  |
|                                         | A.7.5    | <tunnel> delete</tunnel>                     | A-32 |  |  |
|                                         | A.7.6    | <tunnel> info</tunnel>                       | A-32 |  |  |
|                                         | A.7.7    | list                                         | A-32 |  |  |
| A.8                                     | SDSL Co  | ommands                                      | A-33 |  |  |
|                                         | A.8.1    | SDSL set                                     | A-33 |  |  |
|                                         | A.8.2    | SDSL config                                  | A-33 |  |  |
|                                         | A.8.3    | SDSL delete configuration line               | A-34 |  |  |
|                                         | A.8.4    | SDSL watchdog                                | A-34 |  |  |
|                                         | A.8.5    | SDSL port configuration                      | A-35 |  |  |
| Appendix B                              | - Well-I | Known TCP/UDP Ports                          | B-1  |  |  |
| Appendix C                              | - Quick  | Start for Router Configurations (Flow Chart) | C-1  |  |  |
| Appendix D - Frequently Asked Questions |          |                                              |      |  |  |
| Appendix E - Troubleshooting Guide E-1  |          |                                              |      |  |  |

#### **About This Manual**

This manual is written for users who are familiar with console commands. It contains instructions on how to configure your bridge/router for different network configurations.

**Chapter 1 - Documentation** contains the list of manuals that comes with your bridge/router package and the conventions that are used in the manuals.

Chapter 2 - Basics of the SDSL Bridge/Router gives you an introduction to the bridge/router, including basic setups and connections.

**Chapter 3 - Setting Up Local Management** guides you on how to setup and establish a communication link between your bridge/router and PC. With this local mangement established, you can then start issuing console commands.

**Chapter 4 - Basic Commands on Running Local Management** gives some examples of basic commands to run the local management.

Chapter 5 - Configuring Your Router guides you on how to configure your bridge/ router for different network configurations. The line protocols discussed are *RFC* 2684 (*RFC* 1483) Ethernet Framing, *RFC* 2684 (*RFC* 1483) IP Framing, *RFC* 2225 (*RFC* 1577) IP over ATM, *RFC* 2364 PPPoA and *RFC* 2516 PPPoE. The configuring of NAT Inbound Port Forwarding, DHCP Server, DNS Relay and so on, can also be found in this chapter.

**Chapter 6 - Configuring Your Transparent Bridge** guides you on how to configure your bridge/router for transparent bridge.

**Chapter 7 - Router Configuration Examples** give you bridge/router configuration examples based on *RFC 2684 (RFC 1483) IP Framing* and *RFC 2364 PPPoA*.

Chapter 8 - Configuring PPTP (Point-to-Point Tunnelling Protocol) guides you on the console commands and setting up of the dial-up networking for PPTP.

**Chapter 9 - Configuring Your Ethernet Card** guides you to configure the IP address of your Ethernet card so that it can work with this router.

**Chapter 10 - Running DSLTEST** tells you how to run the DSLTEST, which can check the Ethernet connection and SDSL line connection.

You will be able to find detailed descriptions of the console commands at Appendix A - Commonly Used Commands and the commonly used TCP/UDP Ports at Appendix B - Well-Known TCP/UDP Ports. For an overview of bridge/router configurations, please refer to Appendix C - Quick Start for Router Configurations (Flow Chart). You may find some of your questions answered in Appendix D - Frequently Asked Questions and Appendix E - Troubleshooting Guide.

ix

## 1. Documentation

#### User's & Technical Manual (READ THIS MANUAL FIRST!)

This User's & Technical Manual is a printed guide that is included with your router package. Please refer to this manual for setting up and connecting your router. It also contains console commands and advanced router configurations that are mostly intended for experienced users. The sections on Frequently Asked Questions and Troubleshooting Guide serve to provide some guidance when encountering problems.

#### DSL Router Commander Software Manual 1

The software manual is a softcopy guide that contains information on **DSL Router Commander**, a user-friendly user interface that provides a simple way of configuring your network. A **Glossary** section is also included to describe the terms used in the manual.

For queries or problems encountered, you may refer to the **Frequently Asked Questions** and **Troubleshooting Guide** found on the **User's & Technical Manual**.

#### ATMOS Console Commands Reference Manual 1

The reference manual is a softcopy guide that contains the detailed description of the **console commands**. For advance configurations, you may refer to this manual for their descriptions.

1 These manuals can be found on your SDSL Bridge/Router CD-ROM that comes with your package.

### 1.1 Conventions Used

Text that appears in this style are console commands.

An example of console command:

ip device add ppp\_device ether //ppp/DEVICE=1

 Numbers in *italics* are to be replaced with values from your ISP / System Administrator.

In the example:  $ppp\ 1$   $pvc\ 0$  35 ip, you are to replace 1, 0 and 35 with actual values given by your System Administrator / Service Provider.

- ISP is the acronym used for Internet Service Provider throughout the manual.
- X Numerics in superscript denote further explanation for the text.
   Explanation can mostly be found at the bottom of the same page.

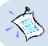

Note boxes contain information that you need to pay special attention to.

## 2. Basics of the SDSL Bridge/Router

#### 2.1 Introduction

Congratulations on your purchase of the SDSL Bridge / Router !

**SDSL**, which stands for **Symmetric Digital Subscriber Line**, features the same high data transmission rates both upstream and downstream. It is ideal to business users as it enables them to take full advantage of applications (such as video conferencing, LAN-to-LAN VPN connections and large file transfers) that require high bandwidth in both directions.

The SDSL Bridge / Router offers faster and uninterrupted Internet access and is capable of a data transmission rate up to 2.32 Mbps upstream and downstream.

This product is an embedded solution that is OS independent. It can be connected to any computer with an Ethernet card. The **Ethernet connection** allows direct interface to any existing IEEE 802.3 LAN network, providing instant broadband Internet access to LAN networks with minimum hassle.

SDSL service providers can offer SDSL services to a multi-user business environment with support for both Static and Dynamic IP Routing, Network Address Translation and Dynamic Host Configuration Protocol Server.

This bridge/router features multiple data encapsulation formats for DSL transport over ATM PVCs, including the widely supported ATM protocols RFC 1483 (MPoA), RFC 1577 (IPoA) and RFC 2364 (PPPoA).

Utilising Conexant ZipWire<sup>™</sup> solution with 2B1Q line encoding used by major SDSL manufacturers, this bridge/router further guarantees interoperability with network providers worldwide.

## 2.2 System Requirements

#### Hardware

- Pentium MMX 233MHz (or above) with Ethernet card (installed with TCP/IP Protocol)
- 32MB RAM

- 10MB of free hard disk space
- A Serial Port
- A CD-ROM Drive
- For Multiple PCs
  - Ethernet Hub with Straight Ethernet cables

#### For Single PC

- Crossover Ethernet Cable

### **Software - Operating System**

- Windows® 95, 98, 98 Second Edition, Me
- Windows NT® 4.0 (with Service Pack 3.0 or above), Windows® 2000

#### 2.3 Network Connections

This product may operate as a Bridge modem or Router.

## 2.3.1 Bridge Modem

#### Connection to single PC

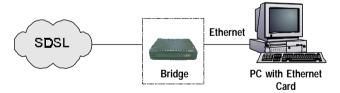

#### 2.3.2 Router

#### Connection to multiple PCs in a LAN

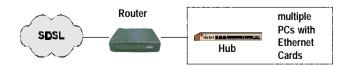

2-3

## 2.4 LED Indicators

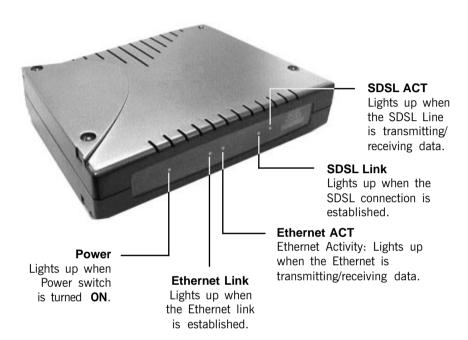

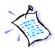

When the **Power Switch** is on, the Power LED will light up. Once the bridge/router is initialized, the **SDSL Link LED** will start blinking, attempting to establish a connection. Upon successful connection, the SDSL Link LED will remain lit.

## 2.5 Connection

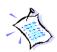

Power off your computer and any connected devices before connecting your bridge/router !

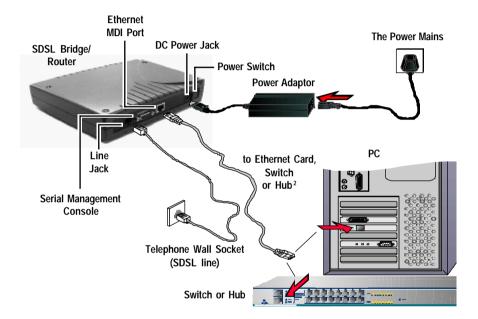

<sup>&</sup>lt;sup>2</sup> For connection to an <u>Ethernet card</u>, please use a <u>cross</u> RJ-45 Ethernet cable. For connection to a <u>Switch</u> or <u>Hub</u>, you may use a <u>normal</u> (straight) RJ-45 Ethernet cable.

## 3. Setting Up Local Management

Local management refers to the process of managing and configuring the settings of your router for your network environment. It is done via a PC connected to your router.

Before running local management, communication between your router and your PC has to be configured and established for them to 'understand each other'. You need to setup a physical link between your router and the PC via a serial cable as described in **Section 3.1**. **Section 3.2** will show you how to configure the interface link to allow communication between your PC and your router.

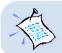

Setting up of local management needs only to be carried out <u>once</u> for the <u>same</u> PC. However if you are connecting your router to another PC, you will need to run <u>section 3.1</u> and 3.2 again.

## 3.1 Setting up the Serial Link

- i) Connect one end of a serial cable to the COM Port (9-pin) of your PC and the other end to the Serial Port (9-pin) of your router.
- Connect your router to the **Power Mains** via the **Power adaptor** (that comes with your package). You may refer to **Section 2.5** for the illustrated connection.

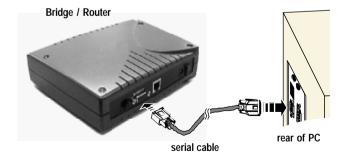

### DO NOT POWER ON YOUR ROUTER SWITCH YET!

## 3.2 Configuring the Serial Link

i) Run the **HyperTerminal** program from your PC.

(You may also use other Serial Communication Programs. HyperTerminal program is used as an illustration here).

For example, if you are running Windows® 98, from your Windows taskbar, click Start > Programs > Accessories > Communications > HyperTerminal. Double-click HyperTerminal.

ii) Enter any name for your new connection and click OK.

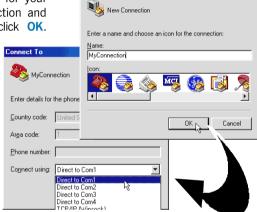

Connection Description

? X

iii) From the Connect To
dialog box, select
the COM port that
your router is
connected to and
click OK.

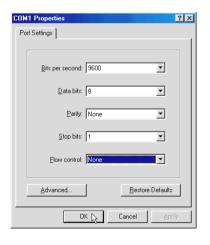

3-2

iv) From the **Port Settings**, make the following selections for the fields:

Bits per second: 9600

Data bits: 8
Parity: None
Stop bits: 1

Flow control: None

Click **OK**. This completes configuring the communication link between your router and the PC.

v) Power on the Power Mains and the switch on your router. You should see similar messages as illustrated, on your HyperTerminal. (Actual messages vary with different system and firmware version.)

```
myconnection - HyperTerminal

File Edit View Call Irensfer Help

NBFs2
SDSL PP Boot 7.0.0.7 (2 June 2001)
Copyright (c) 2000 Virata Ltd
SDRAM size = 0x800000
NPnFound valid boot information block
No. or invalid, configuration information in EEPROM - trying FLASH
Valid configuration (size 256)
I.432 SDSL Router version 7.2.1-006 (5 December 2000)
Copyright (c) 2000 Virata Ltd

NP software version is 0x00000700 (reply took 14us)
SDSL> Trying 2320
Phy linked @ 2320
Framers Connected

-
```

This indicates successful serial link.

(If the messages did not display, power off your router and check the connection of your serial cable. Make sure that the connection is firm and power on the router again.)

You may now proceed with the following sections to run local management.

# 4. Basic Commands on Running Local Management

This section gives you the basic guidelines on console commands, some settings and commands, and how to connect/disconnect your SDSL link.

#### 4.1 Guidelines

- Type help to display on-line help on the console commands.
- Type home to return to the initial command prompt.
- Type . to repeat previous command.
- Press û key on your keyboard to display previous command line entered.
- Console commands are **case-sensitive**. **Punctuations** (e.g. '\_' underscore, '-' hyphen, ' ' spacing, etc) must be adhered to strictly.
- For detailed description and syntax of console commands, you may refer
  to Appendix A Commonly Used Commands on this manual or the
  ATMOS Console Commands Reference Manual found on the CD-ROM.

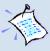

The commands in this manual are to be issued at **initial command prompt**. You may also choose to go to the respective directories and run the commands from there. (For example, upon **sdsl>** prompt, you need only to type **sdsl config** to view SDSL port attributes and BUN port declarations.)

## 4.2 Settings and Commands for the Modem

| i) | To list | current  | status | of | SDSL |
|----|---------|----------|--------|----|------|
|    | bun s   | how port | sdsl   |    |      |

ii) To set line rate (has to be manually done on both sides CPE and DSLAM)

```
sdsl set sdslphytargetlinerate=<rate>kbps
config save
restart
```

where <rate> has to be one of the following values: 144, 160, 192, 208, 272, 384, 400, 416, 528, 768, 784, 1040, 1152, 1168, 1536, 1552, 1568, 2040 or 2320; and both CO (set by SDSL service provider) and CPE must be set to the same rate for connection to establish successfully.

iii) To set modem as CO (HTU-C) in back-to-back configurations

```
sdsl set sdslphyhtutype=htu-c
config save
restart
```

iv) To set modem as CPE (HTU-R) [default]

```
sdsl set sdslphyhtutype=htu-r
config save
restart
```

v) To monitor traffic

bun list channels

vi) To view SDSL settings

sdsl config

## 4.3 To Disconnect/Connect the SDSL Link

i) To **disconnect** the SDSL link:

bun set port sdsl/sdslactivateline=false

(Upon issuing this command, SDSL Link will be disconnected unless **the following command** is issued.)

ii) To re-connect (establish) the SDSL link:

bun set port sdsl/sdslactivateline=true

## 5. Configuring Your Router

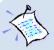

- Please refer to Appendix C Quick Start for Router Configurations (Flow Chart) for an overview of the router configurations.
- All IP addresses and PVC values stated in this manual serve only as examples for better understanding. You are required to replace these values with those given by your SDSL Service Provider/System Administrator.
- Console commands are case-sensitive. Punctuations (examples: '\_' underscore, '-' hyphen, ' ' spacing, etc) must be adhered to strictly.
- For detailed description and syntax of console commands, you may refer to Appendix A - Commonly Used Commands on this manual or the ATMOS Console Commands Reference Manual found on the CD-ROM.

## 5.1 Network Setup Overview

This section gives an overview of a typical network. The addresses indicated are used as examples throughout the whole manual. You are to replace them with values given by your System Administrator / ISP.

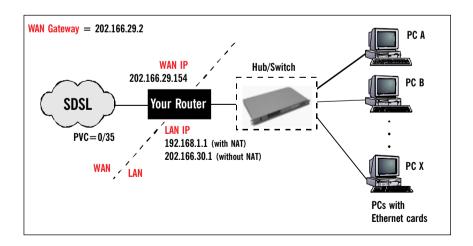

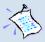

#### 1. For configuration without NAT:

The range of the IP address used in this example is from 202.166.30.1 to 202.166.30.6 as restricted by subnet mask defined.

Network ID: 202.166.30.0 Broadcast ID: 202.166.30.7

The ISP will have to create a static route:

Network ID: 202.166.30.0 Subnet Mask: ff:ff:ff:f8

Next Hop Gateway: 202.166.29.154

#### 2. For PPPoA and PPPoE:

The WAN IP and WAN Gateway will be dynamically assigned by the PPP server. There is no need to specify the WAN IP nor to configure a default route to the WAN Gateway.

### Configuring the PCs:

#### For PC A:

|             | (with NAT)      | (without NAT)     |
|-------------|-----------------|-------------------|
| IP          | = 192.168.1.11  | = 202.166.30.2    |
| Subnet mask | = 255.255.255.0 | = 255.255.255.248 |
| Gateway     | = 192.168.1.1   | = 202.166.30.1    |

#### For PC B:

|             | (with NAT)      | (without NAT)     |
|-------------|-----------------|-------------------|
| IP          | = 192.168.1.12  | = 202.166.30.3    |
| Subnet mask | = 255.255.255.0 | = 255.255.255.248 |
| Gateway     | = 192.168.1.1   | = 202.166.30.1    |

#### For PC X:

|             | (with NAT)      | (without NAT)     |
|-------------|-----------------|-------------------|
| IP          | = 192.168.1.23  | = 202.166.30.6    |
| Subnet mask | = 255.255.255.0 | = 255.255.255.248 |
| Gateway     | = 192.168.1.1   | = 202.166.30.1    |

## 5.2 Configuring the Basics

Please carry out the following necessary steps to configure your router. Details of each step can be found on the following pages.

- Step 1: Resetting your Router's Configuration
- Step 2: Configuring the LAN
- Step 3: Configuring the WAN
- Step 4: Configuring the Routing Table
- Step 5: Enabling IP Forwarding
- Step 6: Enabling NAT
- Step 7: Saving the Configurations

With the basics configured, you may proceed also with the configurations on the following sections.

- 5.3 Setting Up NAT Inbound Port Forwarding
- 5.4 Configuring DHCP Server
- 5.5 Configuring DNS Relay
- 5.6 Configuring SNMP
- 5.7 Setting Up Telnet Access
- 5.8 Configuring Autoloop for IP Interface

## 5.2.1 Configuring the Basics: Step 1 · Resetting your Router's Configuration

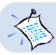

Your router is set as Transparent Bridge by factory default.

Before starting a new configuration, always <u>clear all</u> previous configurations in your router.

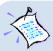

To identify your current line protocol configured, type ip device. Check the type and dev file listing to identify the protocol.

| type  | dev file                | Line Protocol                                        |
|-------|-------------------------|------------------------------------------------------|
| ether | //bridge OR //edd       | 2684 (1483) Ethernet Framing*<br>Transparent Bridge* |
| ptp   | //bun/port=sdsl/rfc1483 | 2684 (1483) IP Framing                               |
| atm   | //bun                   | 2225 (1577) IPoA                                     |
| ether | //ppp/DEVICE=1 mtu 1500 | 2364 PPPoA                                           |
| ether | //ppp/DEVICE=1 mtu 1492 | 2516 PPPoE                                           |

<sup>\*</sup> To further identify whether it is RFC 2684 (RFC 1483) Ethernet
Framing or Transparent Bridge, type ip route. For Transparent Bridge,
you will see 'Routing table empty' listed.

The following gives the commands to clear:

- For PPPoA or PPPoE configurations, enter:
   ppp 1 clear
- For the rest of the configurations, follow the instructions below:
  - a) To delete all the interfaces:
     (You may type ip device/bridge device to list existing interfaces.)
     ip device flush
     bridge device flush

#### b) To delete all the subnet mask:

(You may type ip subnet to list existing subnet mask.) ip subnet flush

#### c) To delete the route table, if any:

(You may type ip route to list existing routes.)
ip route flush

#### d) To remove NAT on a WAN interface, if any:

(See illustration shown below)

To list any existing NAT enabled WAN interface, ip nat

If you have an existing NAT enabled WAN interface, you will see nat add <wan interface>

To remove the NAT enabled WAN interface, ip nat delete <wan interface>

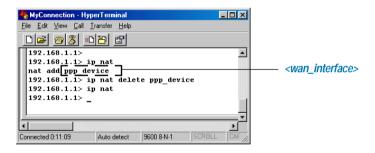

#### 5.2.2 Configuring the Basics: Step 2 - Configuring the LAN

Configure the LAN with IP address given by your System Administrator. Assuming that the IP address given is **192.168.1.1**:

```
ip device add lan ether //edd 192.168.1.1 ip subnet add lan.home . 192.168.1.1 ff:ff:ff:0
```

#### 5.2.3 Configuring the Basics: Step 3 - Configuring the WAN

Configure the WAN with IP address given by your ISP. You may configure your router to one of the following line protocols supported:

- i) RFC 2684 (RFC 1483) Ethernet Framing
- ii) RFC 2684 (RFC 1483) IP Framing
- iii) RFC 2225 (RFC 1577) IPoA
- iv) RFC 2364 PPPoA
- v) RFC 2516 PPPoE

#### i) Configuring the WAN - For RFC 2684 (RFC 1483) Ethernet Framing

a) To add a bridge device, assuming the PVC given by your ISP is 0/35:

#### For LLC-SNAP encapsulation:

```
bridge device add //bun/port=sds1/rfc1483=true/mode=llcbridged/
txvpi=0/txvci=35/rxvpi=0/rxvci=35 (all in one line)
```

#### For VCMUX encapsulation:

## For multiple PVCs, repeat the above commands with the different VPI and VCI values.

b) To set the IP configuration of your WAN connection, assuming WAN IP given by your ISP is **fixed** at **202.166.29.154**:

```
ip device add wan ether //bridge 202.166.29.154
ip subnet add wan.home . 202.166.29.154 ff:ff:ff:0
```

#### OR

To obtain WAN settings automatically from your ISP:

ip device add wan ether //bridge dhcp

#### ii) Configuring the WAN - For RFC 2684 (RFC 1483) IP Framing

a) To set the IP configuration of your WAN connection, assuming the PVC and WAN IP given by your ISP are 0/35 and 202.166.29.154 respectively:

#### For LLC-SNAP encapsulation:

ip subnet add wan.home . 202.166.29.154 ff:ff:ff:0

#### For VCMUX encapsulation:

```
ip device add wan ptp //bun/port=sds1/rfc1483=true/
    mode=vcmuxrouted/txvpi=0/txvci=35/rxvpi=0/rxvci=35
    202.166.29.154 (all in one line)
```

ip subnet add wan.home . 202.166.29.154 ff:ff:ff:0

#### For multiple PVCs,

- Repeat (a) with different PVCs values.
- Append wan with an underscore ('\_') followed by a unique digit for each of the different PVC configured.
- Issue a unique WAN IP for each of the different PVC configured

#### **Examples:**

```
ip device add wan_1 ptp //bun/port=sds1/rfc1483=true/
mode=llcrouted/txvpi=0/txvci=35/rxvpi=0/rxvci=35
202.166.29.154 (all in one line)

ip subnet add wan_1.home . 202.166.29.154 ff:ff:ff:0

For second PVC value (0/100), append with a unique digit

ip device add wan_2 ptp //bun/port=sds1/rfc1483=true/
mode=llcrouted/txvpi=0/txvci=100/rxvpi=0/rxvci=100
202.166.29.155 (all in one line)

ip subnet add wan_2.home . 202.166.29.155 ff:ff:ff:0

unique WAN IP
```

#### iii) Configuring the WAN · For RFC 2225 (RFC 1577) IPoA

 To set the IP configuration of your WAN connection, assuming the WAN IP given by your ISP is 202.166.29.154:

```
ip device add wan atm //atm 202.166.29.154 ip subnet add wan.home . 202.166.29.154 ff:ff:ff:0
```

b) To set the WAN configuration, assuming the PVC and WAN Gateway given by your ISP are 0/35 and 202.166.29.2 respectively:

```
ip ipatm pvc add wan sdsl 0/35 remoteip 202.166.29.2
```

#### OR

To obtain WAN settings automatically from your ISP:

```
ip device add wan atm //atm dhcp
```

ip ipatm pvc add wan sdsl 0/35 remoteip 202.166.29.2

#### iv) Configuring the WAN - For RFC 2364 PPPoA

You can do back-to-back connection by setting up one router as CO and another as CPE. To set up your router as CPE, do the following a to c:

 a) To set the IP configuration of your WAN connection. The PPP module supports multiple simultaneously connections, so we explicitly specify Device 1 here. (This is required for PPP dial-out session):

```
ip device add ppp_device ether //ppp/DEVICE=1
```

b) To set the PPP channel configuration, assuming the PVC given by your ISP is 0/35. CHAP authentication is used in this example. Replace CHAP with PAP if you are using PAP authentication. ISP will supply the myuserid and mypassword.

```
ppp 1 pvc 0 35 ip
ppp 1 welogin myuserid mypassword chap
ppp 1 enable
```

c) To check the PPP connection every 10 seconds. (This is to allow the PPP session to automatically re-establish itself after an SDSL link disruption and re-connection.):

```
ppp 1 echo every 10
```

To set up your router as CO, do the following a to c:

a) To set the IP configuration of your WAN connection. The PPP module supports multiple simultaneously connections, so we explicitly specify Device **2** here. (This is required for PPP dial-out session):

```
ip device add ppp device ether //ppp/DEVICE=2
```

b) To set the PPP channel configuration, assuming the PVC and CPE WAN IP given by your ISP are 0/35 and 202.166.29.154 respectively. CHAP authentication is used in this example. Replace CHAP with PAP if you are using PAP authentication. ISP will supply the myuserid and mypassword.

```
ppp user add myuserid pwd mypassword chap
ppp 2 pvc 0 35 ip listen
ppp 2 interface 2
ppp 2 remoteip 202.166.29.154
ppp 2 theylogin chap
ppp 2 enable
```

c) To check the PPP connection every 10 seconds. (This is to allow the PPP session to automatically re-establish itself after an SDSL link disruption and re-connection.):

```
ppp 2 echo every 10
```

d) For both CPE and CO:

If you do not want to enable NAT, you *may* enable the **PPP IP Unnumbered feature** (availability will depend on your router package). PPP IP Unnumbered allows you to enable IP processing on a serial interface without assigning it an explicit IP address. The ip unnumbered interface can 'borrow' the IP address of another interface that is already configured on the router, thereby conserving network and address space. (Assuming your LAN Subnet mask is *ff:ff:ff:f8*.)

```
ppp 1 disable
ppp 1 unnumbered enable
ppp 1 lansubnet ff:ff:f8
ppp 1 enable
config save
```

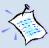

When the PPP link is established, you will notice that your **LAN IP address** actually changes to the address of the **WAN IP** obtained from the PPP Server. Your **WAN IP** address now becomes **0.0.0.1**, a dummy IP address.

To maintain IP connectivity to the router's LAN Port before and after establishing the PPP unnumbered link, you are advised to pre-configure the LAN IP to that of the given **WAN IP**. (You may refer to section 5.2, Step 2 - Configuring the LAN.)

#### v) Configuring the WAN - For RFC 2516 PPPoE

a) To set the IP configuration of your WAN connection. The PPP module supports multiple simultaneously connections, so we explicitly specify Device 1 here. The MTU (Maximum Transmit Unit) size for PPPoE must also be specified as being 1492:

ip device add ppp\_device ether //ppp/DEVICE=1 mtu 1492

b) To configure PPP device  ${\it 1}$ , assuming the PVC given by your ISP is  ${\it 0/35}$ .

ppp 1 pppoe 0 35

c) CHAP authentication is used in this example. Replace CHAP with PAP if you are using PAP authentication. ISP will supply the *myuserid* and *mypassword*.

ppp 1 welogin myuserid mypassword chap
ppp 1 enable

d) To check the PPP connection every 10 seconds. (This is to allow the PPP session to automatically re-establish itself after an SDSL link disruption and re-connection.):

ppp 1 echo every 10

e) If you do not want to enable NAT, you *may* enable the **PPP IP Unnumbered feature** (availability will depend on your router package). PPP IP Unnumbered allows you to enable IP processing on a serial interface without assigning it an explicit IP address. The ip unnumbered interface can 'borrow' the IP address of another interface that is already configured on the router, thereby conserving network and address space.

(Assuming your LAN Subnet mask is ff:ff:ff:8.)

ppp 1 disable
ppp 1 unnumbered enable

```
ppp 1 lansubnet ff:ff:f8
ppp 1 enable
config save
```

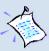

When the PPP link is established, you will notice that your LAN IP address actually changes to the address of the WAN IP obtained from the PPP Server. Your WAN IP address now becomes 0.0.0.1, a dummy IP address.

To maintain IP connectivity to the router's LAN Port before and after establishing the PPP unnumbered link, you are advised to pre-configure the LAN IP to that of the given **WAN IP**. (You may refer to section 5.2, Step 2 - Configuring the LAN.)

## 5.2.4 Configuring the Basics: Step 4 · Configuring the Routing

i) Adding a Default route through a Gateway
(No default route is required for PPPoA and PPPoE line protocols.)

Assuming the WAN Gateway given by your ISP is 202.166.29.2:

ip route add default 0.0.0.0 202.166.29.2 0:0:0:0

#### ii) Dynamic Routing

If dynamic routing is not required, it is recommended to disable this feature to reduce unnecessary traffic:

```
ip rip accept all none ip rip send all none
```

### 5.2.5 Configuring the Basics: Step 5 · Enabling IP Forwarding

To enable IP forwarding between your LAN and WAN,

```
ip relay all
```

### 5.2.6 Configuring the Basics: Step 6 - Enabling NAT

To enable NAT on a WAN interface,

i) For RFC 2684 (RFC 1483) Ethernet Framing/1483 IP Framing/1577 IPοΔ

Assuming the WAN interface name is **wan**: ip nat add **wan** 

ii) For RFC 2364 PPPoA / RFC 2516 PPPoE

ip nat add ppp\_device

You may proceed to section 5.3 to set up your NAT Inbound Port Forwarding.

## 5.2.7 Configuring the Basics: Step 7 - Saving the Configurations

config save

\_\_\_\_\_

## 5.3 Setting Up NAT Inbound Port Forwarding (Port Address Translation)

When you have enabled NAT on the WAN interface, in order for others to reach your HTTP (Web) Server, FTP Server and so on at your LAN, you need to activate the NAT Inbound Port forwarding.

The following gives an illustration of a Web Server (IP=192.168.1.100) and FTP Server (IP=192.168.1.101) connected to your router.

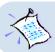

NAT Inbound Port Forwarding is not applicable for Transparent Bridge configuration.

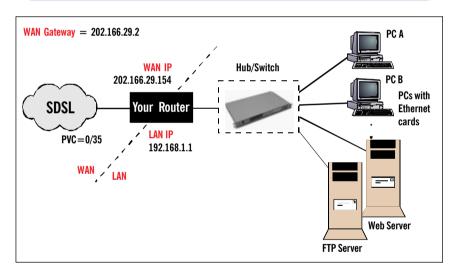

#### For PC A:

#### IP = 192.168.1.2 Subnet mask = 255.255.255.0 Gateway = 192.168.1.1

#### For PC B:

| IP          | = 192.168.1.3   |
|-------------|-----------------|
| Subnet mask | = 255.255.255.0 |
| Gateway     | = 192.168.1.1   |

#### For Web Server:

IP = 192.168.1.100 Subnet mask = 255.255.255.0 Gateway = 192.168.1.1

#### For FTP Server:

IP = 192.168.1.101 Subnet mask = 255.255.255.0 Gateway = 192.168.1.1

i) To allow Web request to your HTTP (Web) Server (assuming the server is using default TCP Port 80):

nat inbound add wan 80/tcp 192.168.1.100

ii) To allow FTP request to your FTP Server (assuming the server is using default TCP Port 21):

nat inbound add wan 21/tcp 192.168.1.101

iii) To show the current IP forwarding rules:

nat inbound list

e.g. # Interface Port/Proto New IP address

1 wan 80/tcp 192.168.1.100 2 wan 21/tcp 192.168.1.101

iv) To remove a rule:

nat inbound delete 1

where 1 refers to the '#' corresponding to the interface you want to remove.

v) To remove **all** rules:

nat inbound flush

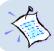

You may refer to Appendix B - Well-Known TCP/UDP Ports for most of the commonly used TCP/UDP Ports.

:14

## 5.4 Configuring DHCP Server

The following DHCP configuration information may be used with any one of the line protocols illustrated in **Section 5.2**, **Step 3** - **Configuring the WAN** to produce a complete system.

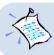

DHCP is not applicable to Transparent Bridge configuration.

#### 5.4.1 Some useful commands for DHCP

- To list down the configuration file:
   dhcpserver config
- ii) To delete the last command line:

  dhcpserver config delete
- iii) To remove all previous configuration lines: dhcpserver config flush
- iv) To show dhcpserver status: dhcpserver status
- To allow changes to take effect immediately: dhcpserver config confirm dhcpserver reset
- vi) To save changes permanently: config save

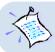

Any changes to the dhcpserver configurations must be followed by dhcpserver config confirm, dhcpserver reset and config save.

#### 5.4.2 **DHCP Server Illustration**

All the PCs IP addresses, subnet mask and Gateway are obtained from your router running the DHCP Server.

i) For all PCs configuration:

> From the Network Properties (right-click on Network Neighborhood to select Properties) window of your Ethernet Card, set the IP Address option at the TCP/IP Properties to 'Obtain an IP address automatically' option.

ii) Sample of DHCPSERVER Configurations:

```
dhcpserver
config add allow unknown-clients;
config add subnet 192.168.1.0 netmask 255.255.255.0
config add {
config add range 192.168.1.2 192.168.1.100;
config add option subnet-mask 255.255.255.0;
config add option routers 192.168.1.1:
config add option domain-name-servers IP3, IP3;
config add }
config confirm
```

iii) For changes to take effect immediately:

dhcpserver reset

iv) For permanent change:

config save

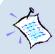

Upon typing config confirm, you should see messages similar to the one shown below:

dhcpserver: Config changes confirmed, use "flashfs update" to commit.

: Changes will not work correctly until restart - do this ASAP.

If you are prompted with 'Bad configuration file' after entering config confirm, please refer to the Appendix E - Troubleshooting Guide - 'I am prompted with 'Bad configuration file, please review' error message after entering config confirm'.

3 Replace with the LAN IP address of your router if you are using DNS relay. Else, replace with the DNS provided by your ISP

# 5.5 Configuring DNS Relay

# 5.5.1 To Enable DNS Relay (with fixed IP address from your ISP)

```
dnsrelay server IP<sup>4</sup> config save restart
```

# For RFC 2364 / RFC 2516:

To enable DNS Relay (with IP address obtained automatically from your ISP), assuming the PPP module device is 1.

```
ppp 1 enableprimarydns relay
config save
restart
```

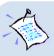

Ensure that the DNS Server address of the DHCP Server is set to the LAN IP address of your router.

```
Example, (section 5.4.2 - DHCP Server Illustration, step ii.)
```

```
:
config add option domain-name-servers 192.168.1.1
:
```

(assuming the IP address of your router is 192.168.1.1.)

# 5.5.2 To Check DNS Relay Server Status

dnsrelay status

# 5.5.3 To Disable DNS Relay

dnsrelay config reset

4 Replace with the DNS provided by your ISP.

# 5.6 Setting Up SNMP

## 5.6.1 Read/Write Access

The following illustrates the commands for write/read access.

i) Add this command only when no IP has been assigned to the ether interface of your router. The IP should have the same subnet as the Ethernet card and must be unique in the network.:

```
ip device add lan ether //edd 192.168.1.1
ip subnet add lan.home . 192.168.1.1 ff:ff:ff:0
```

For example.

IP for Ethernet card : Dynamic IP obtained from far end server, range: 192.168.1.2 to 192.168.1.100

IP for router : Fixed at 192.168.1.1

ii) To enable SNMP read and write access:

```
ip snmp access write stm 5 192.168.1.11 6
```

(Assuming the IP address of the PC that you want to enable SNMP from is 192.168.1.11.)

#### OR

To enable SNMP read access:

```
ip snmp access read public 5 192.168.1.116
```

(Assuming the IP address of the PC that you want to enable SNMP from is 192.168.1.11.)

iii) To save:

config save

# 5.6.2 SNMP Trap

i) To add a trap destination:

```
snmp trap add <community> <IP addr> [<port>]
```

5 SNMP community names given by your System Administrator

5-18

<sup>6</sup> Specifying this optional IP address will permit users to SNMP only from this specific PC with the correct password.

- ii) To delete a trap destination: snmp trap delete <community> <IP addr> [<port>]
- iii) To **delete all** traps destination: snmp trap flush
- iv) To list trap(s) destination: snmp trap list

#### Example:

```
>snmp trap add community_name 192.168.1.5 21
>snmp trap list
trap add community_name 192.168.1.5 21
>snmp trap delete community_name 192.168.1.5 21
>snmp trap list
No trap destinations set
```

# 5.7 Setting up Telnet Access

(By factory default, Telnet Access is **enabled**. If the feature has been removed from your router, you may carry out the following steps to enable it.)

Ensure that your router has SNMP **write access** enabled (see **Section 5.6** - **Setting Up SNMP**) before you proceed with the Telnet Access setup.

To enable Telnet to your router:

ip portname add telnet 23/tcp config save

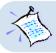

The Telnet password will be your SNMP write access community name that you have entered during SNMP setup (section 5.6, step (ii)).

# 5.8 Configuring Autoloop for IP Interface

ip device add loop loop 127.0.0.1 ip autoloop on config save

By default, autoloop is **disabled**. Once the above commands are issued, you are able to ping to your router's LAN IP.

5-19

# 6. Configuring Your Transparent Bridge

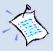

- All IP addresses and PVC values stated in this manual serve only as examples for your better understanding. You are required to replace these values with those given by your SDSL Service Provider/System Administrator.
- Console commands are case-sensitive. Punctuations (examples:
   '\_' underscore, '-' hyphen, ' ' spacing, etc) must be adhered to strictly.
- For description and syntax of the console commands, you may refer to Appendix A - Commonly Used Commands for the syntax and descriptions.

# 6.1 Network Setup Overview

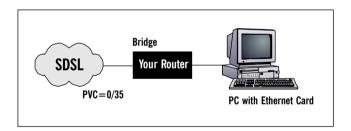

# 6.2 Configuring the Basics

Please carry out the following necessary steps to configure your bridge/router. Details of each step can be found on the following pages.

Step 1: Resetting your Bridge/Router's Configuration

Step 2: Configuring the LAN

Step 3: Saving the Configurations

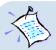

Your router is set as Transparent Bridge by factory default. In Transparent Bridge, only one of the PCs connected to your router can have access to the Internet at any one time.

#### 6.2.1 Step 1: Resetting your Router's Configuration

Before starting a new configuration for your router, always remember to clear all previous configurations in your router. The following shows the commands and explanations.

For **PPPoA** or **PPPoE** configurations, enter:

ppp 1 clear

- For the rest of the configurations, follow the instructions below:
  - a) To delete all the interfaces:

(You may type ip device/bridge device to list existing interfaces.) ip device flush bridge device flush

b) To delete all the subnet mask:

(You may type ip subnet to list existing subnet mask.) ip subnet flush

c) To delete the route table, if any:

(You may type ip route to list existing routes.) ip route flush

d) To remove NAT on a WAN interface, if any:

(See illustration following this list of commands)

To list any existing NAT enabled WAN interface.

ip nat

If you have an existing NAT enabled WAN interface, you will see

nat add <wan interface>

To remove the NAT enabled WAN interface,

ip nat delete <wan interface>

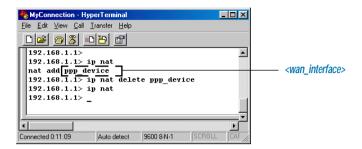

# 6.2.2 Step 2: Configuring the LAN

- To add Ethernet device to the bridge:
   bridge device add edd
- ii) To add a bridge device, assuming the PVC given by your ISP is 0/35:

#### For LLC-SNAP encapsulation:

bridge device add //bun/port=sds1/rfc1483=true/mode=11cbridged/ txvpi=0/txvci=35/rxvpi=0/rxvci=35 (all in one line)

#### For VCMUX encapsulation:

bridge device add //bun/port=sds1/rfc1483=true/mode=vcmuxbridged/
txvpi=0/txvci=35/rxvpi=0/rxvci=35 (all in one line)

# For multiple PVCs, repeat the above commands with the different VPI and VCI values.

iii) Set the IP address of your bridge/router ether port with the address given by your System Administrator. (This is required in order to run the DSL Router Commander.):

```
ip device add bridge ether //bridge 192.168.1.1 ip subnet add bridge.home . 192.168.1.1 ff:ff:ff:0
```

# 6.2.3 Step 3: Saving the Configurations

config save

# 7. Router Configuration Examples

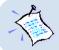

All IP addresses and PVC values stated in this manual serve only as examples for your better understanding. You are required to replace these values with those given by your ISP / System Administrator.

For better understanding, this section contains examples on configuring your router. Do not duplicate these examples for your configuration. Check with your ISP / System Administrator for actual IP addresses, PVC values and options to use.

# 7.1 Example on RFC 2684 (RFC 1483) IP Framing

```
To reset all IP configurations:
i)
      ppp 1 clear
       ip device flush
      bridge device flush
       ip subnet flush
       ip route flush
ii)
       Configuring the LAN:
       ip device add lan ether //edd 192.168.1.1
       ip subnet add lan.home . 192.168.1.1 ff:ff:ff:0
iii)
       Configuring the WAN (for LLC-SNAP encapsulation):
       ip device add wan ptp //bun/port=sdsl/rfc1483=true/mode=llcrouted/
        txvpi=0/txvci=35/rxvpi=0/rxvci=35 202.166.29.154 (all in one line)
       ip subnet add wan.home . 202.166.29.154 ff:ff:ff:0
iv)
       Configuring the Routing Table:
       ip route add default 0.0.0.0 202.166.29.2 0:0:0:0
V)
       To disable dynamic routing:
       ip rip accept all none
       ip rip send all none
       Enabling IP Forwarding:
vi)
       ip relay all
```

```
vii)
       Enabling NAT:
       ip nat add wan
viii)
       Save configurations:
       config save
7.2
          Example on RFC 2364 PPPoA
i)
       To reset all IP configurations:
       ppp 1 clear
       ip device flush
       bridge device flush
       ip subnet flush
       ip route flush
ii)
       Configuring the LAN:
       ip device add lan ether //edd 192.168.1.1
       ip subnet add lan.home . 192.168.1.1 ff:ff:ff:0
iii)
       Configuring the WAN (for CHAP authentication):
       ip device add ppp_device ether //ppp/DEVICE=1
       ppp 1 pvc 0 35 ip
       ppp 1 welogin myuserid mypassword chap
       ppp 1 enable
       ppp 1 echo every 10
iv)
       To disable dynamic routing:
       ip rip accept all none
       ip rip send all none
V)
       Enabling IP Forwarding:
       ip relay all
vi)
       Enabling NAT:
       ip nat add ppp device
vii)
       Save configurations:
       config save
```

7-2

# 8. Configuring PPTP (Point-to-Point Tunnelling Protocol)

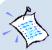

- 1. PPTP protocol is not supported in Windows® 95.
- Ensure that you have already setup your local management as described in Chapter 3 - Setting Up Local Management.
- All IP addresses and PVC values stated in this manual serve only as examples for your better understanding. You are required to replace these values with those given by your SDSL Service Provider/System Administrator.
- Console commands are case-sensitive. Punctuations (examples, '\_'underscore, '-' hyphen, '' spacing, etc) must be adhered to strictly.
- For detailed description and syntax of console commands, you may refer to Appendix A - Commonly Used Commands on this manual or the ATMOS Console Commands Reference Manual found on the CD-ROM

# 8.1 Running the Console Commands

# 8.1.1 Step 1 - Configuring the LAN

Configure the LAN with IP address given by your System Administrator. Assuming that the IP address given is 192.168.1.1:

```
ip device add lan ether //edd 192.168.1.1 ip subnet add lan.home . 192.168.1.1 ff:ff:ff:0
```

# 8.1.2 Step 2 · Configuring PPP Client and PNS (PPTP Network Server)

Assuming the values for channel and tunnel given by your System Administrator are 2 and 1 respectively, and the PVC values given by your ISP are 0/35:

```
ppp 2 pvc 0 35 ip
ppp 2 interface 0
ppp 2 tunnel 1
ppp 2 enable
```

#### 8.1.3 Step 3 - Binding to Ethernet Interface

Configure the PPTP process to bind to an Ethernet interface and to setup tunnel 1 to listen (waiting for the PNS to initiate the connection). Assuming that the IP address given is 192.168.1.1.

```
pptp bind 192.168.1.1
pptp 1 create listen
config save
```

#### 8.2 Setting Up Dial-Up Networking

- i) From your Windows desktop, right-click on Network Neighborhood icon and select **Properties**.
- ii) Click on Add.
- iii) Select Adapter and click Add.
- iv) From the Manufacturers list, scroll down and select Microsoft. From the Network Adapters list, select Dial-Up Adapter and click OK. (DO NOT remove the existing **Dial-Up Adapter** from the network component list.)

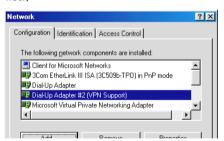

You should see Dial-Up Adapter #2 (VPN Support) listed in the components list as shown.

v) Repeat step(ii) and step(iii).

> From the Manufacturers list, scroll down and select Microsoft. From the Network Adapters list, select Microsoft Virtual Private Networking Adapter and click OK.

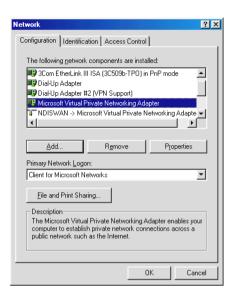

You should see Microsoft Virtual Private Networking Adapter listed in the components list as shown.

Click OK.

vi) Proceed to create a new dial-up icon.

Locate your Dial-up Networking and double-click on Make New Connection.

(For example, if you are using Windows® 98, from your Windows desktop, click on Start > Programs > Accessories > Communications > Dial-Up Networking. Double-click on Make New Connection.)

 vii) At the following prompt, enter any name for the computer you are dialing to. Select Microsoft VPN Adapter from the drop-down list and click Next.

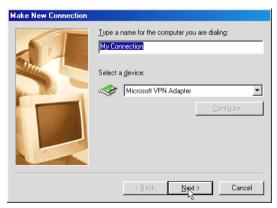

viii) Enter the LAN address of your router and click Next.

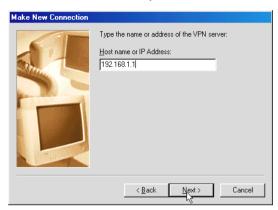

Click Finish to complete the process. ix)

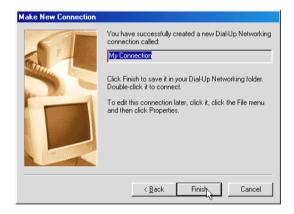

8-4

8-5

# 8.3 Establishing Your Internet Connection

From your **Dial-Up Networking** folder, double-click on your newly-created icon. Enter the **User name** and **Password** given by your ISP and click **Connect**.

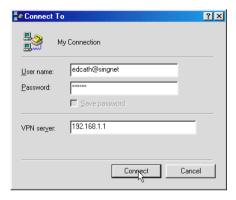

Upon successful authentication from your ISP, you will be connected to the Internet.

# 9. Configuring Your Ethernet Card

Carry out the following procedures to configure the IP address of your Ethernet Card to work with your router, unless you are using your router as a bridge.

You need to configure the IP address of your Ethernet card with the address given by your SDSL Service Provider or your System Administrator.

- i) Power on your computer.
- From your Windows desktop, right-click on Network Neighborhood. Select Properties.
- iii) From the Configuration tab, select TCP/IP->3Com EtherLink III ISA [3C509b-TPO] in PnP mode 7 and click Properties.

(Re-install your Ethernet card if you are not able to locate your Ethernet protocol.)

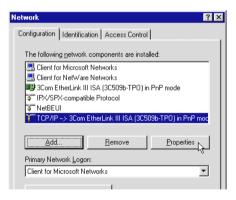

iv) Select the IP Address tab.

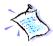

Check with your SDSL Provider or your System Administrator on which IP option (Dynamic/Fixed IP address) to be used.

9-1

<sup>&</sup>lt;sup>7</sup> This manual uses TCP/IP->3Com EtherLink III ISA [3C509b-TP0] in PnP mode Ethernet card as an illustration. Please select the Ethernet card that is listed in your system.

# a) For Dynamic IP address (DHCP)

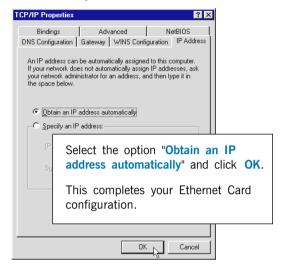

(For DHCP users, your IP address changes every time when you log on to the Internet. It is important that you check your IP address assigned to you every time you log on, before proceeding to configure your router.)

This completes your Ethernet card configurations. Your bridge/router is now ready.

#### b) For Fixed IP address

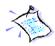

Check with your SDSL Provider or your System Administrator on which IP address (Public/Private IP address) to be used.

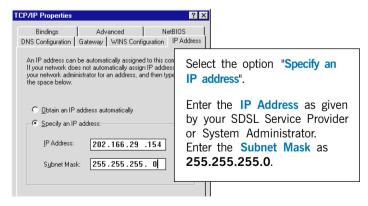

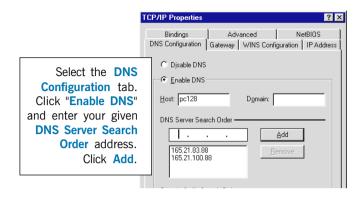

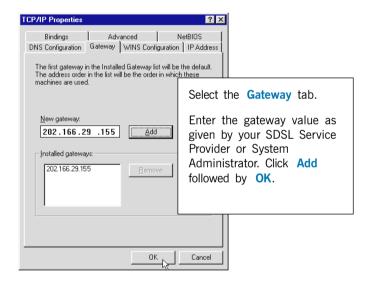

This completes your Ethernet card configurations. Your bridge/router is now ready.

# 10. Running DSLTEST

DSLTEST will check both the Ethernet Card configuration and the SDSL line connection.

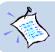

If the first test failed, the next test will be skipped. Proceed to fix the problem first before running DSLTEST again.

i) Make sure the Ethernet and SDSL Lines are properly connected.

From your Installation CD-ROM, navigate to \Tools\DSLTEST. Double-click on the file DSLTEST.exe.

Alternatively, click Install DSLTest from the Menu when the SDSL Bridge/Router CD-ROM is placed in your computer's CD-ROM drive.

(It is highly recommended that you copy the entire **Tools** directory to your harddisk. This allows easy access to the utility.)

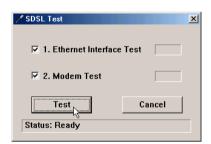

You may do selective tests by clicking the box next to the corresponding test names. A tick in the box means that the particular test will be performed.

#### **Ethernet Interface Test:**

This is to test whether the driver for your Ethernet Card has been installed successfully.

#### Modem Test:

This is to test the physical SDSL line connection, that is the telephone cable connection between your router and your Telephone Wall Socket. At the same time, it will check the connection rate of your router, whether it falls below the performance level.

ii) Ensure that you have powered on your router and click **Test**. At the following prompt, click **OK** to proceed.

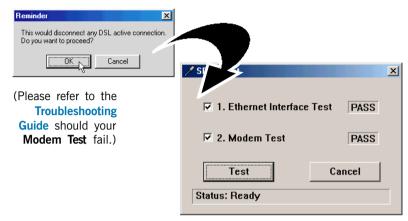

See the following table for the possible test results.

| Result | Description                                                                      |  |
|--------|----------------------------------------------------------------------------------|--|
| PASS   | The test is successful.                                                          |  |
| FAIL   | You will be prompted on the error. Click OK, fix the error and click Test again. |  |
| SKIP   | The test is not carried out as the previous test has failed.                     |  |

(Error messages will be prompted to highlight the area of the failure, if any. Please refer to the **Troubleshooting Guide** for details on the error messages.)

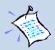

To enable DSLTEST log file, you are recommended to copy the entire **Tools** directory from the **Installation CD-ROM** to your harddisk. From **Tools\DSLTEST** directory, double-click **DSLTEST.exe**.

Click the SDSLTEST icon (at the top-left corner) of the **DSL Test** dialog box. Select **Settings**. Click on the square box beside **Enabling Logging** to create a log file. At **LogFile** text box, enter the path of your log file where you want it to be saved.

100

# Appendix A - Commonly Used Commands

# A.1 TCP/IP Commands

# A.1.1 autoloop

#### Syntax:

autoloop [on off]

# Description:

Displays or sets the autoloop setting. Configuration saving saves this information. By default autoloop is disabled.

The autoloop command is hidden, not shown by ip help.

#### Example:

```
> ip autoloop
autoloop off
> ip device
                type
                        dev file
                                               IP address
device ether
                        //nice
                                               192.168.2.1
                ether
                                   mtu 1500
device loop
               loop
                                   mtu 2048
                                               127.0.0.1
> ip ping 127.0.0.1
ip: ping - reply received from 127.0.0.1
> ip ping 192.168.2.1
ip: ping - transmit error: Host is down (rc=62)
> ip autoloop on
> ip ping 192.168.2.1
ip: ping - reply received from 192.168.2.1
```

# A.1.2 config

#### Svntax:

config [save]

#### Description:

Displays the IP configuration (not including the snmp configuration), or saves it in flash memory.

The functionality of the config command is also accessible in the standard way through the config process (e.g. config print ip), if that process is present. However, when accessed through the config process, the snmp configuration is included.

#### Example:

```
> ip config
```

```
device add ether
                                                   192.168.2.1
                    ether
                            //nice
                                       mtu 1500
device add vlane
                    ether //lane
                                       mtu 1500
                                                   192.168.55.1
subnet add vlane.home
                         . 192.168.55.0
                                          ff:ff:ff:00
subnet add ether.home
                         . 192.168.2.0
                                          ff:ff:ff:00
rip send
            ether 2
rip send
            vlane 2
rip accept
            ether 1
                      2
rip accept
            vlane 1
autoloop on
route add default
                       0.0.0.0
                               192.168.2.7
                                                00:00:00:00 2
                                                                    MAN
relay ether ether
relay ether vlane
relay vlane vlane
ipatm lifetime 60
# IP host table:
# Port table:
router
        520/UDP
        161/UDP
snmp
tftp
        69/UDP
        23/TCP
telnet
> ip config save
Updating flash filing system ...
done
ip: configuration saved
```

A-2

# A.1.3 device

# Syntax:

#### Description:

Displays the interfaces that IP is configured to use, or adds an interface to the configuration, or deletes an interface, or all interfaces, from the configuration.

The commands to change the configuration take effect immediately. However, it is necessary to save the configuration (e.g. with ip config save) to set the changes permanently. The options used with this command are described below:

- <i/f> is an arbitrary label for the interface, which is used in referring to it
  in subsequent commands. (It is often chosen to be the same as <type>,
  though this is perhaps slightly confusing.)
- <type> specifies the class of interface: Ethernet-like, IP-over-ATM, or loopback.
   For an Ethernet-like or IP-over-ATM interface, <file> specifies the file name that will be opened to access the underlying device (which must support the Emerald interface for an Ethernet-like interface, and the Blue interface, at least, for an IP-over-ATM interface).
- For a loopback interface, <file> is not used, and can just be specified
  as "-" or omitted altogether.
- <mtu> specifies the MTU (maximum transmission unit); that is, the size
  of the largest datagram (excluding media-specific headers) that IP will
  attempt to send through the interface. If no MTU is specified, the
  default unit will be 1500.
- <IP address> is the IP address that this system uses on the interface.

The supported values for <type> are

| Class       | <type></type> | Applicable file(s) |
|-------------|---------------|--------------------|
| Ethernet    | ether         | //bridge           |
|             |               | //edd              |
| IP Framing  | ptp           | //bun              |
| IP-over-ATM | atm           | //atm              |
| Loopback    | loop          | -                  |

#### Example:

```
ip device add wan ptp //bun/port=sds1/rfc1483=true/mode=11crouted/
   txvpi=0/txvci=35/rxvpi=0/rxvci=35 202.166.29.154 (all in one line)
```

# A.1.4 ip device

#### Syntax

ip device add <i/f> <type> <file> [mtu <size>] [<IP address>|dhcp]
ip device

#### Description

The ip device add command adds an interface to the configuration of the IP stack. The last parameter of the command is normally the IP address of the interface. The use of the string the causes the IP address to be discovered by the DHCP client software. Note that using the flag the on an interface precludes running a DHCP server on that interface!

The ip device command lists the current configuration of any devices attached to the IP stack. A device configured to use DHCP will show dhcp in the IP address column, followed by the actual IP address discovered and bound by DHCP, if any.

For interfaces configured to use DHCP, saving configuration only marks the interface as using DHCP. It does not save the actual IP address discovered by DHCP, which must be renewed

A useful method of automatically configuring suitable IP devices is to put a device add statement into the file //isfs/resolve and downloading it upon booting the image.

#### Example

```
> ip device add ethernet ether //edd dhcp
```

...DHCP then discovers the IP address for the interface...

> ip device

```
# type dev file IP address
device ethernet ether //edd mtu 1500dhcp
```

# A.1.5 ipatm pvc

# Syntax:

```
ipatm pvc
ipatm pvc add <i/f> [<port>] <vci>/[<IP address>][/<pcr>]
ipatm pvc delete <vci> [<port>]
ipatm pvc flush
```

# Description:

Lists configured PVCs for use by IP-over-ATM; configures another; deletes one; or deletes all.

<i/f> is the name of an interface configured for IP-over-ATM using PVCs.

<vci> is the VCI to use for the PVC. The range of possible VCIs depends on the system.

<IP address> is the IP address of the machine at the other end of the PVC.

If it is not specified, TCP/IP will use Inverse ATMARP [RFC 2225 (RFC 1577)] to determine the IP address; if it is specified, then Inverse ATMARP will not be used.

<pcr> is the peak cell rate, in cells per second. The default is 60000. (If neither IP address nor PCR is specified, the "/" after the VCI can be omitted.)

<port> is the port name: it must be specified if the machine is a switch, and not
otherwise.

Configuration saving saves this information.

#### Example:

ip ipatm pvc add wan sdsl 0/35 remoteip 202.166.29.2

# A.1.6 relay

#### Syntax:

```
relay
relay all | <i/f> [<i/f>] [forward]
```

#### Description:

Displays or sets what forwarding TCP/IP will do between interfaces. The combinations of setting forwarding can be a bit confusing; they behave as follows:

| Command:              | Enables forwarding:                                                          |  |  |
|-----------------------|------------------------------------------------------------------------------|--|--|
| relay all             | from every interface to every non-loopback interface                         |  |  |
| relay if1             | from if1 to every non-loopback interface, and from every interface to if1 $$ |  |  |
| relay if1 forward     | from if1 to every non-loopback interface                                     |  |  |
| relay if1 if2         | from if1 to if2 and from if2 to if1                                          |  |  |
| relay if1 if2 forward | from if1 to if2                                                              |  |  |

(Don't confuse the **forward** keyword, which indicates one-way relaying, with the term "forwarding"!)

To disable forwarding, use the **norelay** command.

Configuration saving saves this information.

By default all forwarding is disabled.

# Example:

```
ip relay all
```

# A.1.7 rip accept

#### Svntax:

```
rip accept [all | <i/f>] [none | <version>]
```

#### Description:

Controls for which version or versions of RIP (RIP version 1, RFC 1058, or RIP version 2, RFC 1723) TCP/IP will accept incoming information on each interface.

Configuration saving saves this information.

By default both RIP versions are accepted on all interfaces (rip accept all 1 2).

#### Example:

```
> ip rip accept all 1 2
> ip rip accept ether 2
> ip rip allowed
rip send ether none
rip send vlane none
rip accept ether 2
rip accept vlane 1 2
```

# A.1.8 rip send

# Syntax:

```
rip send [all | <i/f>] [none | <version>]
```

#### Description:

Controls which version or versions of RIP (RIP version 1, RFC 1058, or RIP version 2, RFC 1723) TCP/IP will use to broadcast routing information on each interface. If both versions are specified, routing information is broadcast in duplicate, once using each version.

Specifying all affects all interfaces except the loopback interface (if any).

Configuration saving saves this information.

By default RIP version 2 only is used on all non-loopback interfaces (rip send all 2).

#### Example:

```
> ip rip send all 2
> ip rip send ether 1
> ip rip allowed
rip send ether 1
rip send vlane 2
rip accept ether 1 2
rip accept vlane 1 2
```

#### A.1.9 route

#### Syntax:

```
route
route add <name> <dest> <relay> [<mask> [<cost> [<timeout>]]]
route delete <name>
route flush
```

#### Description:

Lists routes; adds or deletes a static route; or deletes all routes.

<name> is an arbitrary name specified to route add that can be used to delete
the route using route delete.

<dest> is the IP address of the network being routed to (only those bits of <dest>
corresponding to bits set in <mask> are relevant).

<relay> is the IP address of the next-hop gateway for the route.

<mask> (default ff:ff:ff:00) is the subnet mask of the network being routed to, specified as four hexadecimal numbers separated by colons. For example, 0:0:0:0 is a default route (matches everything without a more specific route), ff:ff:ff:0 would match a Class C network, and ff:ff:ff:ff is a route to a single host. (Note: the default is not always sensible; in particular, if <dest> is 0.0.0.0 then it would be better for the mask to default to 0:0:0:0.

<cost> (default 1) is the number of hops counted as the cost of the route, which
may affect the choice of route when the route is competing with routes acquired
from RIP. (But note that using a mixture of RIP and static routing is not advised.)

<ti>eout> (default 0, meaning that the route does not time out) is the number of seconds that the route will remain in the routing table.

Note that the routing table does not contain routes to the directly connected networks, without going through a gateway. TCP/IP routes packets to such destinations by using the information in the device and subnet tables instead.

The route command (with no parameters) displays the routing table. It adds a comment to each route with the following information:

· How the route was obtained; one of

MAN — configured by the route command

RIP — obtained from RIP

ICMP — obtained from an ICMP redirect message

SNMP — configured by SNMP network management:

The time-out, if the route is not permanent;

- The original time-out, if the route is not permanent;
- The name of the interface (if known) that will be used for the route;
- An asterisk ("\*") if the route was added recently and RIP has not yet processed the change (the asterisk should disappear within 30 seconds, when RIP next considers broadcasting routing information).

Configuration saving saves this information. (Only the routes configured by the route command are saved or displayed by config.)

# Example:

```
ip route add default 0.0.0.0 202.166.29.2 0:0:0:0
```

# A.1.10 snmp

#### Syntax

```
snmp access [read|write|delete|flush] <parameters>
snmp config [save]
snmp help [<cmd>|all]
snmp trap [add|delete|flush|list] <parameters>
snmp version
```

#### Description

Manages the list of SNMP community names (also used as passwords by other applications, such as *telnet*) and the list of SNMP trap destinations.

The snmp version command displays the version number of ATMOS SNMP. Note, the version number returned is the internal version number of Virata's code, **not** the version of the SNMP protocol supported, which is SNMP v1.

In standard ATMOS systems, the console is configured to allow the commands to be accessed by typing just snmp... instead of ip snmp... at the command line.

#### **A.2 Bridge Commands**

Console commands should be prefixed with bridge in order to direct them to the bridge process.

#### A.2.1 device add

#### Svntax:

```
device add <device>
device add //bun/port=sdsl/rfc1483=true/mode=<encapsulation mode>/
         txvpi=<vpi>/txvci=<vci>/rxvpi=<vpi>/rxvci=<vci> (all in one line)
```

#### Description:

This command adds a device to the bridge configuration. Attempts to add the bridge itself or an existing device to the bridge are rejected. There is a limit on the number of devices that can be attached to the bridge. The maximum number of devices is 10. If a device is successfully added to the bridge, the device will be active immediately. To make the changes permanent, the configuration needs The options used with this command are described below: to be saved.

- <device> refers either edd (for Ethernet) or bun (for RFC 2684 (RFC 1483)) Ethernet) Framing)
- <encapsulation mode> refers to either llcbridged or vcmuxbridged.
- <vpi><vci> refers to the transmitting and receiving PVC values.

Configuration saving saves this information.

#### Example:

```
device add edd
device add //bun/port=sdsl/rfc1483=true/mode=llcbridged/txvpi=0/
        txvci=35/rxvpi=0/rxvci=35 (all in one line)
```

#### See also:

```
device delete (A.2.2), device flush (A.2.3), device list (A.2.4)
```

#### device delete A.2.2

#### Syntax:

device delete <device>

# Description:

This command deletes a device from the bridge configuration. To make the changes permanent, the configuration needs to be saved. The syntax of the device name is the same as that for the **device add** command.

Configuration saving saves this information.

#### Example:

See also:

```
device add (A.2.1), device flush (A.2.3), device list (A.2.4)
```

#### A.2.3 device flush

Syntax:

device flush

Description:

This command removes all bridge devices that are currently attached to the bridge.

Example:

device flush

See also:

```
device add (A.2.1), device delete (A.2.2), device list (A.2.4)
```

# A.2.4 device list

Svntax:

device list

#### Description:

This command lists all the devices that are currently attached to the bridge. It does not show the stored configuration (which can be seen with the config print command).

Example:

device list

See also:

```
device add (A.2.1), device delete (A.2.2), device flush (A.2.3)
```

#### **A.3 PPP Commands**

Console commands should be prefixed with ppp in order to direct them to the ppp process.

#### Console object types A.3.1

The ppp process presents its setup in terms of a number of distinct object types: The upper limit on the number of each of these objects permitted in a system is configured using the config resource console command.

The current state of each object is saved by config save.

#### Channels

The ppp process provides a number of PPP connection channels. A channel is a single PPP connection. Channels are numbered from 1. Many ppp console commands affect only a single channel. The command is prefixed with the channel number.

#### Heers

A user is a user name and password. All users must have distinct names. The user console command controls these.

#### A.3.2 Console examples

#### IP dial-out over PPP

To perform a dial-out over a PVC, operate as follows:

First set up a router device for PPP to use. No IP address should be specified, so that the device is created but not enabled. The device name ppp device should he used

```
ip device add ppp_device ether //ppp/DEVICE=1
ppp 1 pvc <whatever>
ppp 1 welogin <name> <password>
ppp 1 enable
```

If the configuration is saved at this point then the dial-in will be attempted automatically when the system is reset.

A-12

# A.3.3 < channel > echo every

#### Syntax:

<channel> echo every <seconds>

#### Description:

Echo is an LCP packet, which is used to test an established PPP link. It solicits a ping-like reply from the far end.

This command sets a channel to confirm the continued presence of an open PPP connection by sending an LCP echo every few seconds, and requiring an echo reply. The number of seconds between echo requests is specified as a parameter.

If 0 is specified, the function is disabled. Use the info all command to read
the current state on a channel.

Configuration saving saves this information. By default, the function is disabled.

#### See also:

```
echo (manually initiated LCP echo)
info all (show current state)
```

# A.3.4 < channel > pppoe

#### Syntax:

#### Description:

Attach an ATM PVC to the given PPP channel using the PPPoE encapsulated driver located on the lower layer. The port can be specified (only for a multi-port device), and the VPI (default is 0), and the VCI. This is used for the configuration of a PPPoE localized client only. No server support is offered.

The allowable range of port, VPI, VCI depends on the atm driver. Normal limits are 0 only for port, 0 only for VPI, 1..1023 for VCI.

If a single argument none is supplied, any current connection is torn down.

In the PPP state machine, providing a link of this form causes the link to be 'up'. Note that a following enable must also be used, to allow the link to become operational. This command initiates the PPPoE Discovery Phase, which is used to detect compatible PPPoE Access Concentrators across the link. Once the discovery Phase is complete, the use of the enable command will initiate LCP over the newly connected link.

The ip indicates which form of data is transported over the connection. The ip is assumed if not given. If the channel is not linked to an interface, and the channel is for IP data, the channel is linked to interface 1.

The acname parameter specifies that a connection may be made with a specific remote access concentrator. This name must exactly match the following parameter string (enclosed in quotes). If the acname name does not match, a connection will not be made to a responding non-matching access concentrator. If no acname is given, the client will attach to any access concentrator that responds.

The servicename parameter specifies our client's servicename when "discovering" an access concentrator. This parameter is for identification purpose only, when sending packets to the remote. If no servicename is specified, no servicename tag will be sent to the access concentrator.

It is possible for a PVC to become 'down' in the PPP state machine even though the PVC is still there, for instance due to an authentication failure. If in this state, an incoming packet will cause the PPP state machine to go 'up'.

Use the info command to read this information.

Configuration saving saves this information. By default a channel has no connection information.

#### Example:

set channel 3 to be (VPI=3, VCI=32) ppp 3 pppoe 3 32 ppp 4 info all read PVC settings for channel 4 ppp 5 pppoe 0 remove any PVC settings from channel 5

A-14

# A.3.5 <channel>pvc

# Syntax:

```
<channel> pvc [[<port>] <vpi>] <vci>[ip|mac] [listen]
<channel> pvc none
```

#### Description:

Attach an ATM PVC to the given PPP channel. The port can be specified (only for a multi-port device), and the VPI (default is 0), and the VCI.

The allowable range of port, VPI, VCI depends on the atm driver. Normal limits are 0 only for port, 0 only for VPI, 1..1023 for VCI.

If a single argument none is supplied, any current connection is torn down.

In the PPP state machine, providing a link of this form causes the link to be 'up'. Note that enable must also be used, to allow the link to become operational.

The ip or mac indicates which form of data is transported over the connection: one of IP data (controlled by the IPCP protocol), or MAC data (for BCP). If neither is provided, ip is assumed.

If the channel is not linked to an interface, and the channel is for IP data, the channel is linked to interface 1. If the channel is not linked to an interface, and the channel is for MAC data, the channel is linked to interface 2.

It is possible for a PVC to become 'down' in the PPP state machine even though the PVC is still there, for instance due to an authentication failure. If in this state, an incoming packet will cause the PPP state machine to go 'up'.

If listen is specified then this is the server end of a PVC. It will not send out PPP Configure Requests until it first receives a packet over the PVC. When a connection is torn down it goes returns to this state.

Use the info command to read this information.

Configuration saving saves this information. By default a channel has no connection information.

#### Example:

| ppp | 3 | pvc | 3 | 32 | set channel 3 to be (VPI=3, VCI=32)    |
|-----|---|-----|---|----|----------------------------------------|
| ppp | 4 | pvc |   |    | read PVC settings for channel 4        |
| ppp | 5 | pvc | 0 |    | remove any PVC settings from channel 5 |

#### A.3.6 <channel> welogin

#### Svntax:

```
<channel> welogin <name> <password> [pap|chap]
<channel> welogin none
```

#### Description:

This command describes how we should log in to the far end when a connection is established. A name and password are supplied, and whether these should be used with the PAP or CHAP authentication protocol. CHAP is the default. To remove this information on a channel, call welogin with a single argument of

none. If chap is specified, we will also log in using pap if the other end prefers this. If pap is specified we will only log in using pap.

Configuration saving saves this information. By default no login is performed.

#### A.3.7 user

#### Syntax:

```
user add <name> [pwd <passwd> [pap|chap]]
user [<name>]
user delete <name> all
```

#### Description:

This command stores information about a particular login name/password combination. This is referred to as a 'user', regardless of whether it represents an individual

is called on its own, information about all existing users is listed. When user <name> is called with no further arguments, details of that user alone are printed. Passwords are not shown.

Use user delete to delete an individual user by name, or to delete all users.

Use user add <name> to create a new user or update an existing one. The password is stored, and the authentication protocol which must be used for this user.

If a user is deleted or changed, existing sessions are not affected.

Configuration saving saves this information.

# A.4 NAT Commands

This section describes console commands provided by the nat process.

#### A.4.1 event

#### Svntax:

nat event [n]

#### Description:

This command displays or sets the current level of event tracing in the NAT process. Larger values of  $\mathbf{n}$  result in more verbose trace output, for example: All trace messages are printed as background output, and therefore will not be displayed asynchronously on the console unless the **event show** command has been issued

#### Example:

> nat event
Event level: 1
> nat event 2

# A.4.2 inbound / Port Address Translation / Port Mapping

# Syntax:

```
nat inbound list
nat inbound add <i/f> <port>/<proto> <new IP> [quiet]
nat inbound delete <#>
nat inbound flush
```

#### Description:

This command enables the user to list or to set up a series of rules, to determine what happens to incoming traffic. By default all incoming packets, other that packets arriving in response to outgoing traffic, will be rejected.

The nat inbound add command allows packets arriving on a specific port and IP protocol to be forwarded to a machine on the private network. <i/f> is an interface name as shown by the nat interface list command; <port> is the destination UDP or TCP port number to match in the incoming traffic; cproto> is the IP protocol, either "udp" or "tcp"; <new IP> is the new IP address on the private network which the packet's destination IP address should be translated to.

If a rule is added for an interface on which NAT is not enabled, the rule is added anyway but a warning is printed to alert the user to this fact. quiet is a special option which should not normally be issued at the console, and causes this warning to be suppressed.

The quiet option is automatically added by NAT to when writing its configuration to flash; this is because when a system boots, the NAT process reads in these rules before IP has registered any interfaces.

nat inbound list shows the current rules for inbound traffic, including all the arguments passed to the nat inbound add command.

nat inbound delete removes a rule, where <#> is the rule number as shown by the nat inbound list command.

nat inbound flush removes all the rules.

#### Example:

```
> nat inbound add ethernet 80/TCP 192.168.219.38
```

> nat inbound list

| # | Interface | Port/Proto | New IP address |
|---|-----------|------------|----------------|
| 1 | ethernet  | 80/tcp     | 192.168.219.38 |
| 2 | r1483     | 21/tcp     | 192.168.219.40 |

> nat inbound delete 2

Note: The protocols "tcp" and "udc" are case-sebsitive.

#### A.4.3 info

#### Syntax:

nat info

#### Description:

This command displays the values of various parameters which are defined in the module file, for example the session table size and the session timeouts. NAT's current memory usage is also displayed.

#### Example:

#### > nat info

```
Interface table size 1 (116 bytes)
Session table size per interface: 128 (6656 bytes)
         Total: 6656 bytes
```

Hash table size per interface: 128 (512 bytes)

Total: 512 bytes

Fragment table size per interface: 32 (640 bytes)

Total: 640 bytes

Max queued buffers: 16 Fragment timeout: 30

Support for incoming fragments: enabled Support for outgoing fragments: enabled

Session timeouts:

ICMP query: 10 UDP: 30 TCP (established): 300 TCP (other): 15

Initial port number: 10000

## A.4.4 interfaces

## Syntax:

nat interfaces

## Description:

The nat interfaces command displays the IP router ports on which NAT is currently enabled. For each of these, a status and IP address is listed. The IP address is discovered automatically from the IP stack.

The status shows the user whether NAT is currently operational on that interface ("enabled"), or whether NAT is still waiting to find out the interface's IP address ("not ready").

## Example:

> nat interfaces

| Name     | Status    | IP address   |
|----------|-----------|--------------|
| ethernet | enabled   | 194.129.40.2 |
| ppp      | not ready | -            |

## A.4.5 ip nat

## Syntax:

ip nat add delete <i/f name>

## Description:

This command adds or removes NAT functionality from the named interface. The interface name is the name as listed by the <code>ip device</code> command. NAT should always be enabled only on the interface connecting to the public network, not the interface connecting to the private network.

## Example:

> ip nat add ethernet

#### See also:

event (A.4.2)

## A.4.6 sessions

## Svntax:

nat sessions <i/f> [all | summary]

## Description:

The nat sessions command displays a list of currently active NAT sessions on the interface <i/f>
<i/f>
In this context, a session is a pair of source IP addresses and port numbers (and corresponding new port number) that NAT regards as one side of an active connection. For each TCP or UDP session active, the source and destination IP address and port number, and the local port number and the age of the session, are printed.

The all option causes the sessions command to print out information on every session, including sessions which have timed out. Normally the sessions command only shows active sessions (those which have not timed out).

The summary command does not show detailed information on each session, but only prints out the total number of active, timed out and available sessions.

## Example:

#### > nat sessions ppp

```
Proto Age NAT port Private address/port Public address/port TCP 34 1024 192.168.219.38/3562 194.129.50.6/21 TCP 10 1025 192.168.219.64/2135 185.45.30.30/80
```

#### Total:

```
2 sessions active
101 sessions timed out
126 sessions available
```

## A.5 DHCP Server Commands

This section describes console commands provided by the dhcpserver process.

## A.5.1 config

## Svntax:

dhcpserver config [add <text>|confirm|delete|flush]

## Description:

This command displays or edits the current configuration of the DHCP server. To display current configuration, provide no arguments to the command. Use of the add argument adds the line <text> to the configuration file. Use of the confirm argument reparses the configuration file, confirming the changes made if the parse is successful. Use of the delete argument deletes the last line from the configuration file. Use of the flush argument deletes the whole configuration.

Following any change to the configuration file, it is necessary to confirm the changes, issue a flashfs update to commit the change to FLASH, and then restart the system before the changes can take effect.

### Subnet

```
subnet subnet-number netmask netmask {
[ parameters ]
[ declarations ]
}
```

The subnet statement is used to provide the DHCP server with enough information to determine whether or not an IP address is on that subnet.

It may also be used to provide subnet-specific parameters and to specify what addresses may be dynamically allocated to clients booting on that subnet. Such addresses are specified using the range declaration.

subnet-number should be an IP address which resolves to the subnet number of the subnet being described. The netmask should be an IP address which resolves to the subnet mask of the subnet being described. The subnet number, together with the subnet mask, are sufficient to determine whether any given IP address is on the specified subnet.

Although a subnet mask must be given with every subnet declaration, it is recommended that if there is any variance in subnet masks at a site, a subnet—mask option statement be used in each subnet declaration to set the desired subnet mask; any subnet—mask option statement will override the subnet mask declared in the subnet statement.

## Range

```
range [ dynamic-bootp ] low-address [ high-address ];
```

For any subnet on which addresses will be assigned dynamically, there must be at least one range statement. The range statement gives the lowest and highest IP addresses in a range. All IP addresses in the range should be in the subnet in which the range statement is declared.

The dynamic-bootp flag may be specified if addresses in the specified range may be dynamically assigned to BOOTP clients as well as DHCP clients. When specifying a single address, high-address can be omitted.

## Option statements

The DHCP server can supply values for all options given in RFC2132, including those which the DHCP client cannot use for configuration (this is to allow option support on, for example, Microsoft clients, which should support a much wider range of configuration options). The available options are as follows:

## option subnet-mask ip-address;

The subnet mask option specifies the client's subnet mask as per RFC 950. If no subnet mask option is provided anywhere in scope, DHCP will use the subnet mask from the subnet declaration for the network on which an address is being assigned.

However, any subnet-mask option declaration that is in scope for the address being assigned will override the subnet mask specified in the subnet declaration.

## option routers ip-address [, ip-address ... ];

The routers option specifies a list of IP addresses for routers on the client's subnet. Routers should be listed in order of preference.

## option domain-name-servers ip-address [, ip-address ... ]:

The domain-name-servers option specifies a list of Domain Name System (STD 13. RFC1035) name servers available to the client. Servers should be listed in order of preference.

## Example:

## > dhcpserver config

```
Current DHCP server configuration
allow unknown-clients;
```

```
allow bootp;
subnet 192.168.219.0 netmask 255.255.255.0 {
  range 192.168.219.10 192.168.219.30;
  max-lease-time 5000;
}

> dhcpserver config flush
Configuration file flushed.
> dhcpserver config
---
Current DHCP server configuration
(Issue dhcpserver config confirm followed by flashfs update to confirm new configuration)
---
>
```

## A.5.2 dnsrelay config

## Syntax:

dnsrelay config [reset]

## Description:

This command displays the configuration of the DNS relay, including the DNS server address, the number of communication retries the relay will attempt in the event of a failed connection, and whether or not the relay has managed to connect successfully to a DNS server. Adding the keyword reset to the config command results in the configuration being reset to factory default settings.

## Example:

```
bd3000> dnsrelay config
Server discovery mode: MANUAL
DNS Server address: 192.168.96.200 - Connected
Max connection retries: 3
bd3000> dnsrelay config reset
dnsrelay: Default settings restored. (Warning: Must re-connect to DNS server,
dnsrelay: all old outstanding traffic and connections will be dropped).
```

#### dnsrelay retry A.5.3

## Svntax:

dnsrelay retry <retry value>

## Description:

This command sets the maximum number of retries the DNS relay is allowed to perform in the event of connection or transmission failure. The retry value must be a number between 1 and 10.

## Example:

```
bd3000> dnsrelay retry 4
Connection retry value set to 4.
bd3000>
```

#### dnsrelay server A.5.4

## Syntax:

dnsrelay server <DNS server IP address>

## Description:

This command tells the DNS relay which DNS server to contact. Caution must be exercised when using this command - if the DNS relay already knows which DNS server to contact then all existing connections will be reset, all outstanding traffic dropped, and the relay will then attempt to communicate with the newly appointed DNS server.

## Example:

```
bd3000> dnsrelay server 192.168.219.50
DNS server address set to 192.168.219.50.
bd3000>
```

## A.5.5 dnsrelay status

## Syntax:

## dnsrelay status

## Description:

This command displays the status of the DNS relay, including whether or not it knows which DNS server to try to contact and, if so, whether or not it has successfully connected to the server.

## Example:

## bd3000> dnsrelay status

DNS relay status

DNS server address discovery incomplete.

bd3000> dnsrelay server 192.168.219.50

DNS server address set to 192.168.219.50.

bd3000> dnsrelay status

DNS relay status

DNS server address : 192.168.219.50

Connection status : Connected

bd3000>

## A.5.6 dnsrelay trace/untrace

## Syntax:

dnsrelay <trace | untrace > [trace options]

## Description:

This command enables or disables tracing for the DNS relay. If no arguments are given the command lists the current tracing options enabled.

The following trace options are available:

socket Report ALL socket-related I/O query Trace DNS resolver queries response Trace DNS server responses

error Report all serious, error-evel events warn Report all minor, warning-level events

conn Trace DNS server connectivity all Activate all trace options

Trace options are disabled by using the untrace command with the option names to be disabled

Saving configuration does not preserve the current tracing options that are enabled. By default tracing of error is enabled.

## Example:

```
bd3000> dnsrelay trace
No tracing options currently enabled.
bd3000> dnsrelay trace error warn query
Currently tracing: error warn query
```

#### A.5.7 help

## Syntax:

dhcpserver help <command | all>

## Description:

This command provides help on the various console commands provided by the DHCP server. Specifying a command name gives detailed help on the command. Specifying all gives detailed help on all available commands.

## Example:

```
> dhcpserver help
Help is available on the following commands:
config
           help
                   pool
                            status
                                    trace
                                             untrace
```

#### A.5.8 status

## Syntax:

dhcpserver status

## Description:

This command provides a summary of all leases known to the server on each interface in turn. It also shows remaining available IP addresses (i.e. those with no specified lease time, or client identifier).

## Example:

## bd2000> dhcpserver status

DHCP Server Lease Status

Interface "ethernet"

| interface concrine |                      |             |  |
|--------------------|----------------------|-------------|--|
| IP address         | Client UID           | Expiry      |  |
| 192.168.219.1      | 01:00:20:af:20:6f:59 | 11 hours    |  |
| !                  |                      |             |  |
| 192.168.219.2      | 01:00:20:af:11:2a:ac | 8 hours     |  |
| 192.168.219.3      | Myclient             | 140 seconds |  |
| 192.168.219.4      | 00:20:af:20:00:2b    | 2 days      |  |
| 192.168.219.5      | <unknown></unknown>  | Never       |  |
| 192.168.219.6      | <unknown></unknown>  | Never       |  |
| 192.168.219.7      | <unknown></unknown>  | Never       |  |
| 192.168.219.8      | <unknown></unknown>  | Expired     |  |
| 192.168.219.9      | <unknown></unknown>  | Expired     |  |
| 192.168.219.10     | Foobarbozzle         | Expired     |  |

## A.5.9 version

## Syntax:

dhcpserver version

## Description:

This command displays the current version number of the DHCP software.

## Example:

> dhcpserver version

DHCP Version 1.02

>

#### **BUN Commands** A.6

Command parsing is case insensitive. White-space may be used to separate distinct arguments. Any prefix of the string bun to the command line is ignored.

#### bun list channels A.6.1

## Svntax:

list channels [<portname>]

## Description:

List all open connections on the specified port. If no port is nominated, all channels on all ports will be displayed.

The channels are shown with their identification number and a selection of "useful" attributes. A full attribute list can be obtained via the show channel command. All channels are shown with the 'Enabled' attribute first, which indicates if the channel has yet been enabled (connected) by the application code.

## Example:

list channels 0 list channels atm:0

## A.7 PPTP Commands

## A.7.1 Console object types

The PPTP process provides a number of PPTP connection tunnels. A tunnel consists of a control connection between the local PAC and a PNS, and a data connection (known as a call) through which a number of PPP connections or channels may be multiplexed.

The current state of each tunnel is saved by config save.

## A.7.2 Console Examples

These examples are for configuration of the PPTP Access Concentrator (PAC). Obviously the PPP client or server and the PNS must also be configured.

#### Dial-Out

The PPTP module uses functionality provided by the PPP module. Configure PPP channel 2 for an outgoing PPTP connection, using PPTP tunnel 1, and using PVC 800.

```
ppp 2 pvc 800
ppp 2 interface 0
ppp 2 tunnel 1 pptp out
ppp 2 enable
```

Next, configure the PPTP module to bind to an Ethernet interface with an IP address of, for example 192.168.10.1, and set up tunnel 1 to listen (waiting for the PNS to initiate the connection):

```
pptp bind 192.168.10.1
pptp 1 create listen
```

#### A.7.3 hind

## Svntax

bind <ipaddress>|any|none

## Description:

Specify which local interface to bind a listener to for incoming control connections.

If ipaddress is specified, PPTP will listen on port 1723 on that interface only for incoming control connections. Typically this will be the IP address of the local side network interface

If any is specified, PPTP will accept control connections on any interface.

If none is specified, no incoming control connections will be accepted: in this case, tunnels may only be established via the local create and connect commands.

Configuration saving saves this information. The default is none.

## Example

To listen for incoming control connections on local interface 192.168.1.1 only, enter:

pptp bind 192.168.1.1

#### See also

<tunnel> create on section A.7.4, using the listen option.

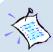

An incoming connection can only be accepted if the listener has a free tunnel object allocated to it. (Such objects are allocated with the <tunnel> create listen command.) The tunnel object used will be freed for use again when the tunnel is closed by either end.

## A.7.4 <tunnel> create

## Syntax

<tunnel> create <ipaddress>|listen

## Description

Create a tunnel object.

If *ipaddress* is specified, the tunnel is associated with a remote PNS (PPTP Network Server) at that IP address. The control connection is not actually established until the use of tunnel is requested by PPP, or an explicit connect is issued.

If *listen* is specified, the tunnel is allocated for use by an incoming control connection from a remote PNS. At least one such tunnel must exist if any incoming connections are to be accepted at all.

Incoming connections are mapped to the first available listening tunnel object. It is not currently possible to use properties of the incoming connection (such as its IP address, or information supplied in the fields of the PPTP control messages) to map the connection to a specific tunnel.

Configuration saving saves this information. By default, no tunnels are created.

## Example

To connect Tunnel 1 to PNS at 192.168.1.2, enter:

ptp 1 create 192.168.1.2

#### A.7.5 <tunnel> delete

## Syntax

<tunnel> delete

## Description

Delete a tunnel object (the opposite of create). If the tunnel is currently connected, any active data connections across the tunnel are terminated and the control connection is closed.

## Example

To delete PPTP Tunnel 1, enter:

```
pptp 1 delete
```

## See also

<tunnel> create on section A.7.4 using the <ipaddress> option.

#### <tunnel>info A.7.6

## Syntax

<tunnel> info [all]

## Description

Provide information about the current settings of this tunnel. This includes all configured state, and also current protocol information.

Specifying all prints out more information.

info and status are synonyms.

#### list A.7.7

## Svntax

list

## Description

Lists all currently created tunnel objects and the IP address of the remote PNS associated with each one.

## A.8 SDSL Commands

## A.8.1 SDSL set

## Syntax

sdsl set <variable> = <value>

## Description

This command sets the variables for SDSL as found in bun show port sdsl.

## Example

> sdsl set sdslphytargetlinerate=2320kbps

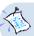

Remember to issue "config save" to save changes!

## A.8.2 SDSL config

## Syntax

sdsl config
sdsl config [save|flush]

## Description

Use sdsl config to view current settings.

Use config save to save the new settings.

Issuing sdsl config flush erases ALL the SDSL settings in the sdsl config file.

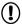

Caution! Arbitrarily deleting settings in the config file may affect the operation of the router!

## Example

## > sdsl config

Current lines in configuration: sdslphvhtutvpe=htu-r sdslphytargetlinerate=2320kbps sdslautoconnect=true sdslphydatadelay=12 sdslactivateline=true

port: sdsl=s1/PhysicalPort=14/TrafficShaping=1/PortSpeed=6000/DefaultPCR=6000

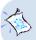

"config save" must be issued after changes are made by the "sdsl set" or "sdsl flush" commands.

#### SDSL delete configuration line A.8.3

## Syntax

sdsl unset <variable>

## Description

To delete a line in the sdsl config file with the variable specified.

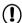

Caution! Arbitrarily deleting lines in the config file may affect the operation of the router!

#### **SDSL** watchdog A.8.4

## Syntax

sdsl watchdog sdsl watchdog enable sdsl watchdog disable sdsl watchdog timeout sdsl watchdog timeout <time>

## Description

The first 3 commands list the current status; enable and disable the system watchdog.

"sdsl watchdog timeout" shows the current time in seconds that the router will boot after a system crash/hang.

<time> specifies the time (in seconds) that the router will reboot after a crash/ hang.

If the watchdog is enabled while changing the timeout value, it has to be disabled and enabled again for the new timeout value to take effect. To make the changes permanent, "config save" is required.

## Example

sdsl watchdog timeout 5

## A.8.5 SDSL port configuration

Configuration support for ATM Traffic Shaping and QoS options such as port speed and peak cell rate are available. A file called "initbun" is used to configure the SDSL port as well as its attributes. The "sdsl" process is able to change and save the SDSL Bun port configuration via the "initbun" file.

## Syntax

## Description

The name of the port is "sds1" and it uses the Bun device called "s1" which includes the actual SDSL device.

Each declaration in-between the "/" character specifies a port attribute.

For Traffic Shaping to work, "PhysicalPort=14" has to be set. Then Traffic Shaping is enabled with "TrafficShaping=1" (if not specified, TrafficShaping=0)

The PortSpeed attribute < ps> specifies the maximum aggregate transmit speed for the port, speified in cells/second. setting this attribute to a reasonable value allows for more efficient memory allocation.

The DefaultPCR attribute pcr> specifies the default peak-cell-rate in cells/second
of channels on the sdsl port. Take note that for Peak Cell Rate settings to be
effective, Traffic Shaping has to be enabled on the SDSL Bun port.

## Example

## Appendix B · Well-Known TCP/UDP Ports

| Service                                    | Port Number/Port Type |
|--------------------------------------------|-----------------------|
| File Transfer Protocol (FTP) Data          | 20/tcp                |
| FTP Commands                               | 21/tcp                |
| Telnet                                     | 23/tcp                |
| Simple Mail Transfer Protocol (SMTP) Email | 25/tcp                |
| Domain Name Server (DNS)                   | 53/tcp and 53/udp     |
| Trivial File Transfer Protocol (TFTP)      | 69/udp                |
| finger                                     | 79/tcp                |
| World Wide Web (HTTP)                      | 80/tcp                |
| POP3 Email                                 | 110/tcp               |
| SUN Remote Procedure Call (RPC)            | 111/udp               |
| Network News Transfer Protocol (NNTP)      | 119/tcp               |
| Network Time Protocol (NTP)                | 123/tcp and 123/udp   |
| News                                       | 144/tcp               |
| Simple Management Network Protocol (SNMP)  | 161/udp               |
| SNMP (traps)                               | 162/udp               |
| Border Gateway Protocol (BGP)              | 179/tcp               |
| Secure HTTP (HTTPS)                        | 443/tcp               |
| rlogin                                     | 513/tcp               |
| rexec                                      | 514/tcp               |
| talk                                       | 517/tcp and 517/udp   |
| ntalk                                      | 518/tcp and 518/udp   |
| Open Windows                               | 2000/tcp and 2000/udp |
| Network File System (NFS)                  | 2049/tcp              |
| X11                                        | 6000/tcp and 6000/udp |
| Routing Information Protocol (RIP)         | 520/udp               |
| Layer 2 Tunnelling Protocol (L2TP)         | 1701/udp              |

# **Appendix C - Quick Start for Router Configurations** (Flow Chart)

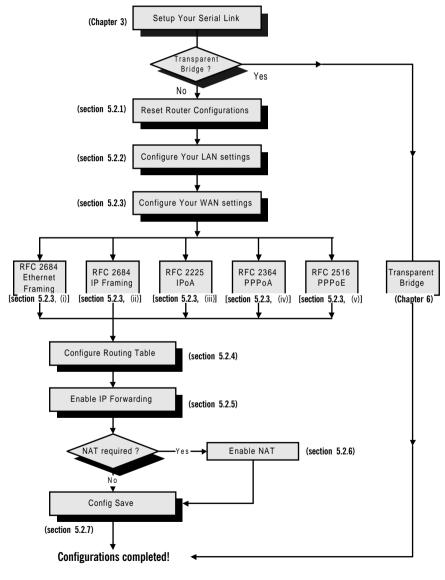

## Appendix D. Frequently Asked Questions

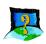

#### What is SDSL ?

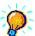

SDSL, Symmetric Digital Subscriber Line is a broadband communication technology designed for use on regular phone lines. It has the ability to move data over the phone lines at speeds up to 40 times faster than the analog modem available today.

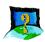

## Why is it called Symmetric?

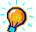

It is called symmetric because equal bandwidth is allocated for receiving and sending data.

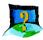

## What are the benefits of SDSL over analog modems?

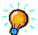

Besides the high-speed advantage, SDSL connection is always on. There is no longer a need to log on and off, no more busy signals and no more waiting for the connection to establish - it is always there.

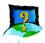

## Will my modem constantly connect near the maximum speed ?

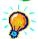

At SDSL speeds, the limitations depend on the performance or load of the SDSL Service Provider that you are trying to reach, as well as the line condition specific to your location.

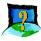

## Can I use my router during thunderstorm?

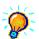

SDSL routers can be damaged by thunderstorms. Our product warranty does not apply to damage caused by lightning. If your area is frequent in thunderstorms, you are advised to use a surge protector. Certain surge protectors have been reported to reduce download speed, so you are advised to test your speed before and after installation to make sure that it causes no problems to your line.

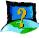

## Do I need to install additional telephone lines in order to use SDSL?

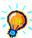

No, you do not need to do so. SDSL and standard voice telephones operate on different sets of frequencies. The difference in frequencies allows both IP (Internet) traffic and voice traffic to co-exist on the same physical phone line.

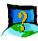

## Will my old PC be fast enough for SDSL?

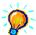

Yes. But if you start to use the SDSL line to view video-on-demand or other memory- and processor-hungry functions, you may well decide that your PC is too slow. However, there are still many interesting sites that can be accessed by slower PCs.

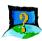

## How do I enable auto-restart on a remote router when it crashes?

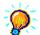

You can enable the sdsl watchdog to restart a remote router after a crash by specifying the timeout value. The commands are:

sdsl watchdog timeout 5 sdsl watchdog enable config save

where 5 is the timeout in seconds. You can replace it with any timeout value.

D-2

## Appendix E - Troubleshooting Guide

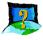

I am not getting any connection. The modem Power LED lights up and the SDSL Link LED keeps blinking. (The SDSL Link LED does not remain light up.)

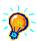

Power off your modem and check the following:

- i) Ensure that the Power adapter is tightly fitted into the DC IN.
- ii) Power on your modem.If the problem still persists, please check with your SDSL Service Provider.

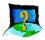

## I am getting poor SDSL speed performance from my modem.

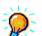

- i) Ensure that the **SDSL line** is at least 10cm away from the **Power** adapter (see the following page for illustration.)
- ii) Place your modem away from devices or appliances such as monitors, exposed computer systems (with chassis covers removed) or another modem which exhibit magnetic fields that may cause interferences to your modem line.

If your modem speed or performance is still unsatisfactory, please contact your SDSL Service Provider.

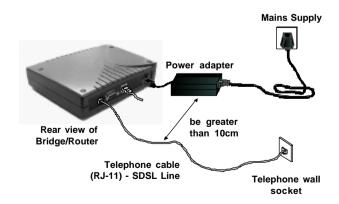

E-1

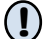

I am prompted with 'Bad configuration file, please review' error message after entering config confirm command.

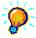

The error message is prompted when system detected some errors in commands that you have entered. To review the commands, type config. An example of the listing is as shown.

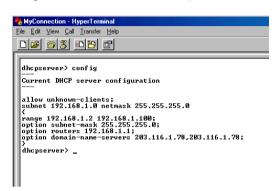

Go through the commands to locate the error(s).

To correct the error(s), you may type either config delete to remove the last entered command line or config flush to remove ALL entered command lines. Re-enter the correct commands.

Complete the configuration settings with home, config save and restart.

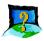

I am prompted with the error message 'Network adapter not found' when running the DSLTEST.

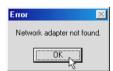

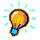

Your Network Card could be faulty. Click **OK**. Replace your Network Card and try running the DSLTEST again.

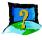

I am prompted with the error message 'The IP setting is wrong. Please refer to user manual on "Configuring Your Ethernet Card" when running the DSLTEST.

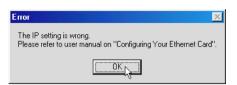

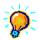

Click **OK**. Check that you have entered the correct IP Address for your Ethernet Card as specified by your System Administrator (see **Chapter 9 - Configuring Your Ethernet Card**). It should be in the same subnet as your router.

Restart your system for the IP Address to take effect. Try running the DSLTEST again.

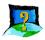

I am prompted with the following error message when running the DSLTEST.

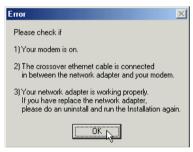

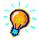

Check the error message instructions. Ensure that you have used the right Ethernet cable for the connection between your router and Ethernet Card (see Chapter 2.5 - Connection). Run your DSLTEST again.

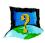

I am prompted with the following error message when running the DSLTEST.

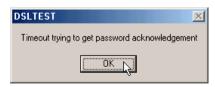

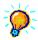

Your computer may be unable to communicate with the router. Restart your computer system.